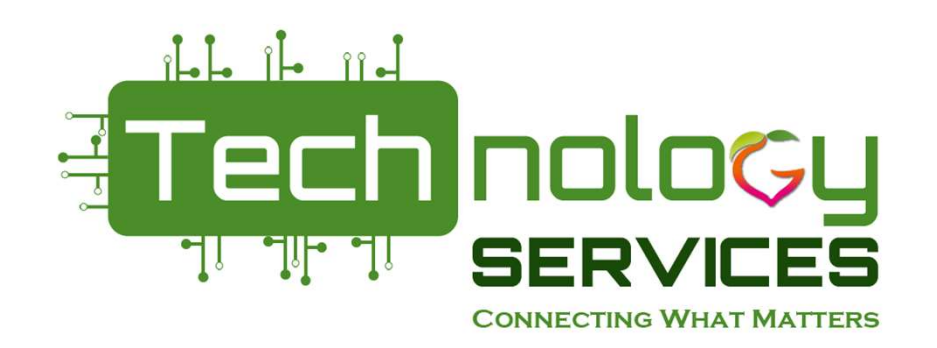

# PCGenesis Advanced Payroll

#### Katie Green CPI Data Analyst

kagreen@doe.k12.ga.us

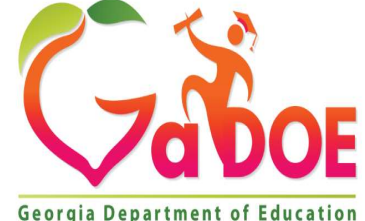

1 Richard Woods, Georgia's School Superintendent | Georgia Department of Education | Educating Georgia's Future Georgia Department of Education

#### Introduction

Katie Green has been with the Georgia Department of Education for over nine years, currently working with the Data Collections Department. Katie is responsible for the Certified/Classified Personnel Information **Introduction**<br>
Katie Green has been with the Georgia<br>
Department of Education for over nine years,<br>
currently working with the Data Collections<br>
Department. Katie is responsible for the<br>
Certified/Classified Personnel Inf expert for Data Collections. Katie has 16 years of service in the corporate sector in accounting and six years as a Business Analyst. She is a native of Atlanta, Georgia, and attended Atlanta Public Schools. Katie holds an Associate's Degree in Business Administration and a Bachelor of Science in Technical Management.

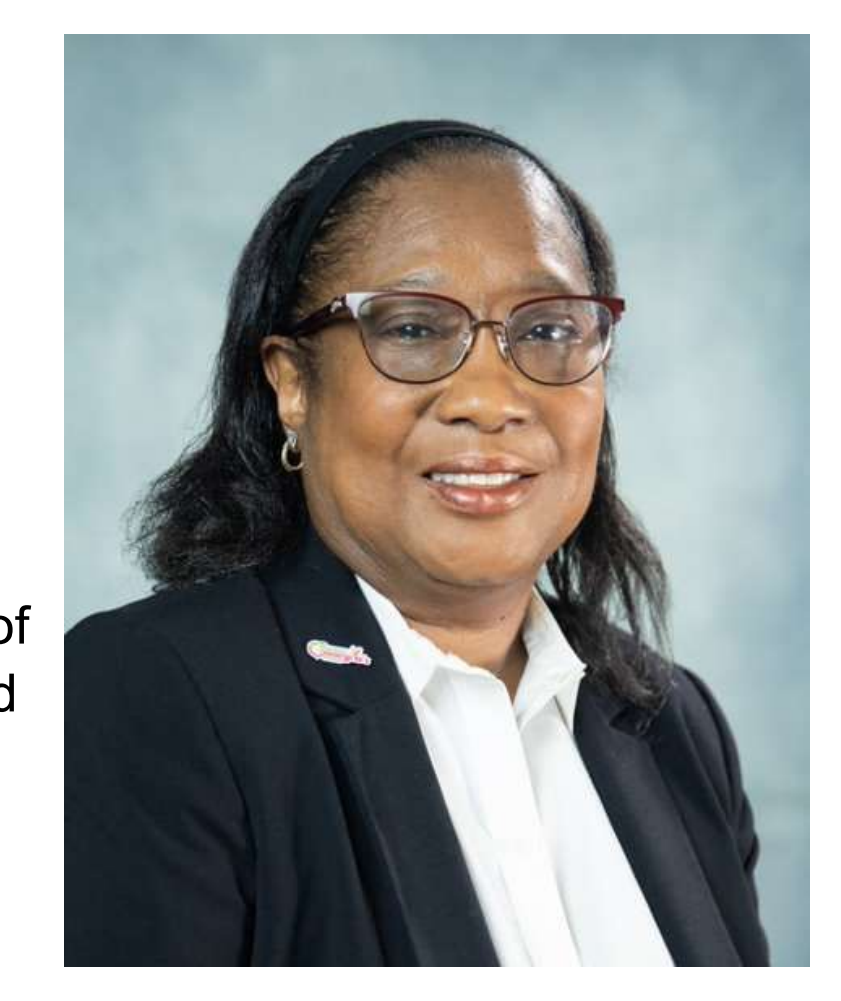

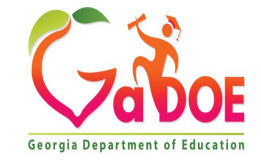

# Objectives / Learning Targets

- The leaner will be able to understand the difference between the Check/Direct Deposit /add menu and the Manual Checks & Voids From Previous pay menu under Payroll system
- The leaner will understand how do adjust for TRS and FICA with Earning history adjustment and Gross data correction.
- The learner will understand the importance of the import and export tools.
- The learner will be able to set up the TRS for retiree returning at 49% HB385 HB210 /SB 327 TRS Retirees

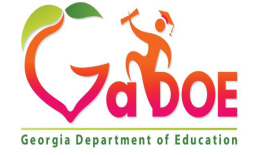

# Objectives / Learning Targets

Difference between the Check/Direct Deposit /add menu F6 option

And

Manual Checks & Voids From Previous pay menu under Payroll system F9 option

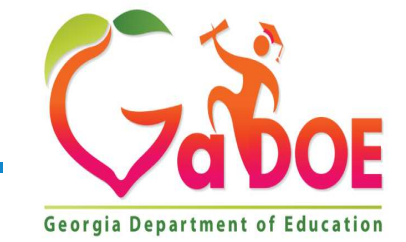

4 Richard Woods, Georgia's School Superintendent | Georgia Department of Education | Educating Georgia's Future Georgia Department of Edu

The Check/Direct Deposit Void/Add Menu (F6) is used to correct check errors for the Check/Direct Deposit Void<br>
The Check/Direct<br>
Deposit Void/Add<br>
Menu (F6) is used<br>
to correct check<br>
errors for the<br>
current payroll.<br>
Checks may be<br>
voided issued or Checks may be voided, issued, or reissued, as necessary.

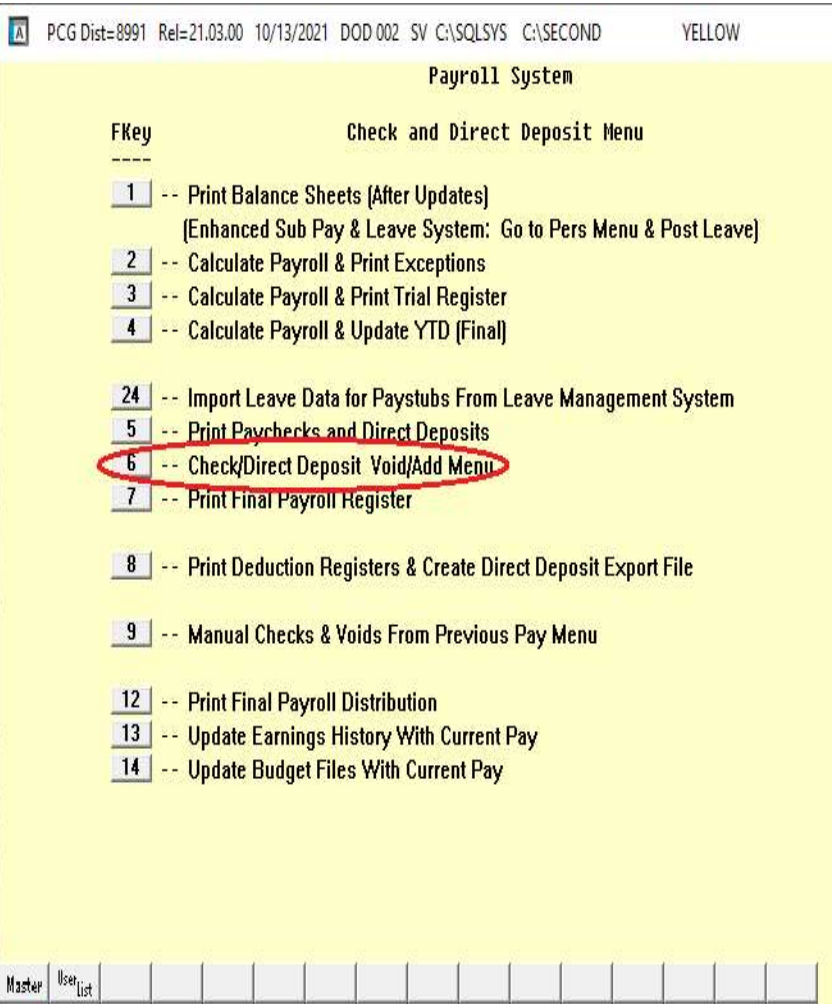

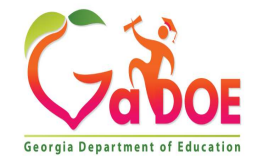

**FIS THE MENT CONTROL** 

If you send a NACHA file to the bank, and the bank tries to process the file but finds an error, if the user has NOT run F13, Update Earnings History, and F14, Update Budget Files, the user can use the Check/Direct Deposit Void/Add Menu to correct the NACHA file. This can be a life saver!!!

Void/Reissues can handle both regular checks and direct deposits.

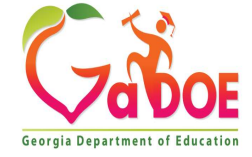

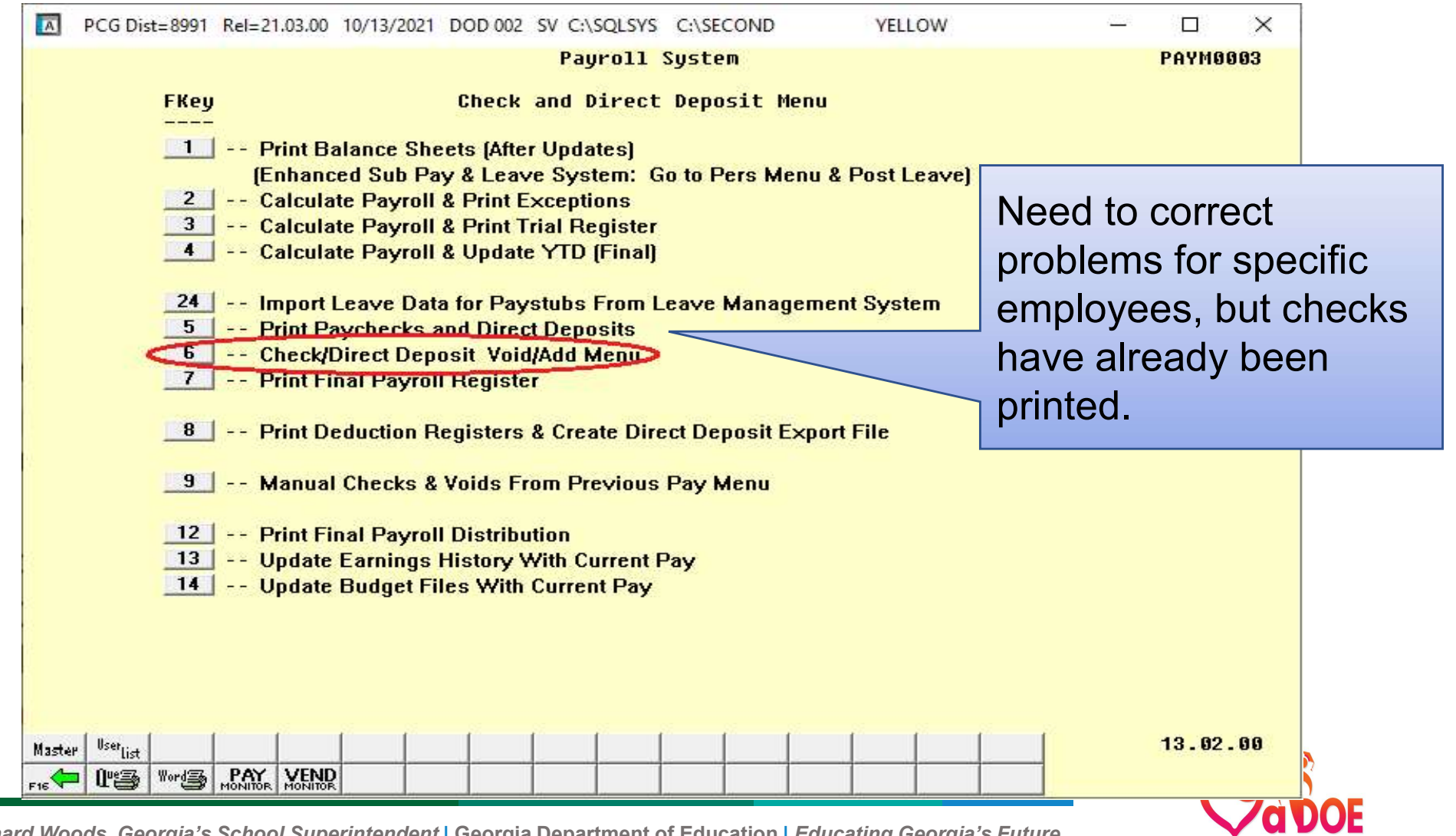

**7 Richard Woods, Georgia's School Superintendent | Georgia Department of Education | Educating Georgia's Future** 

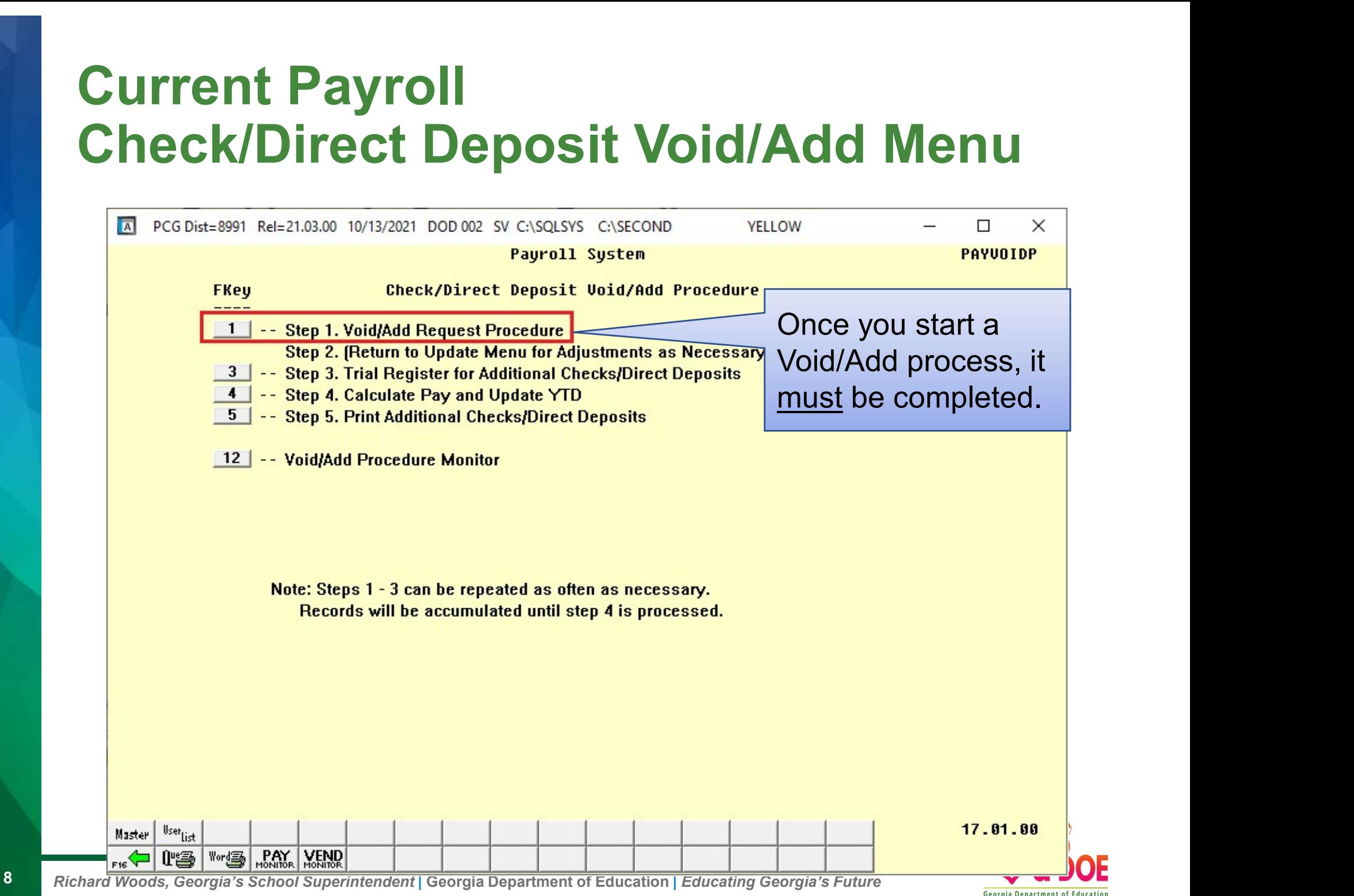

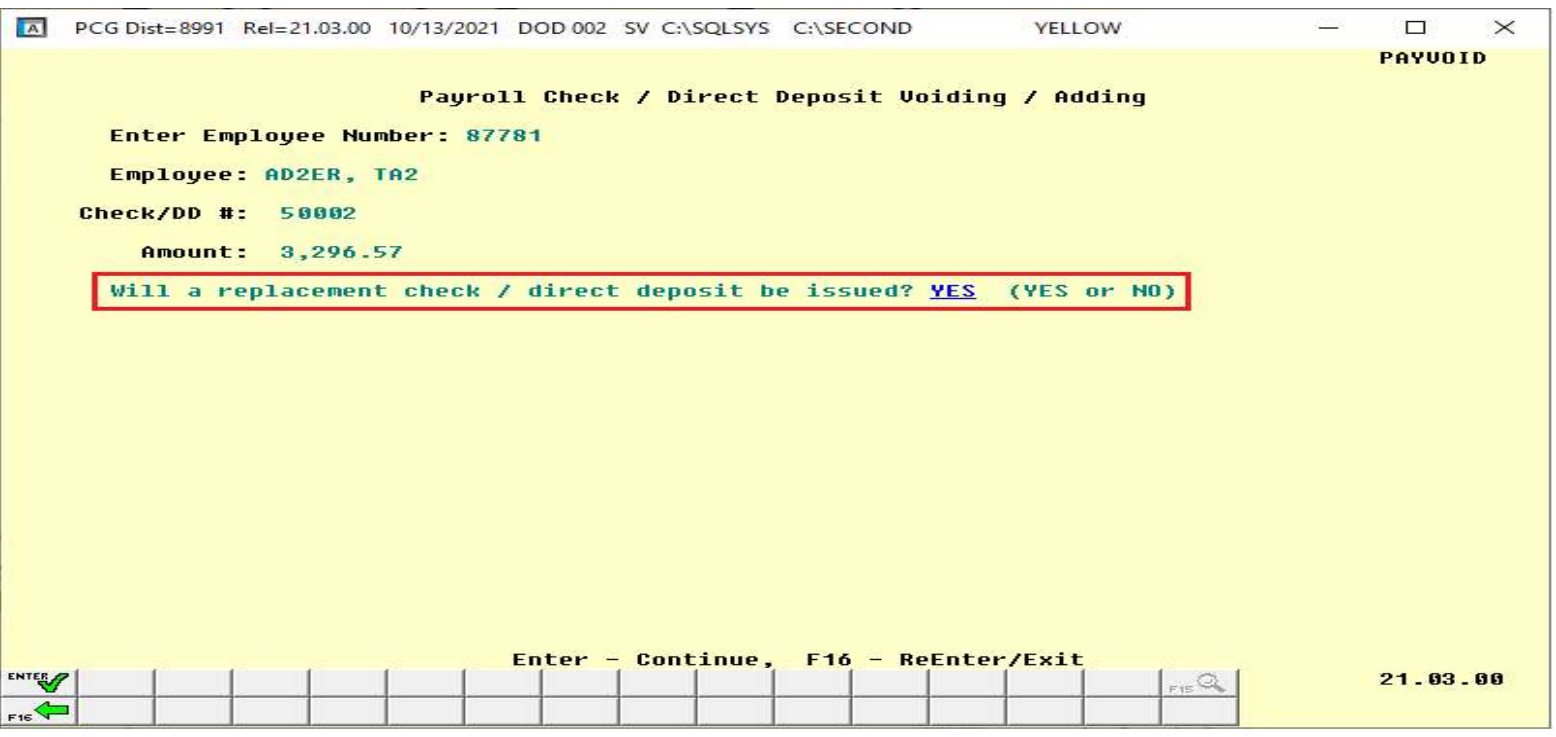

To simply void the check, answer NO to the question, "Will a replacement check / direct deposit be issued?"

To void and then to reissue a new check, answer YES to the question, "Will a replacement check / direct deposit be issued?"

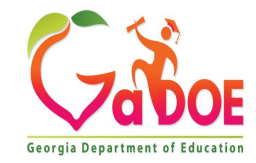

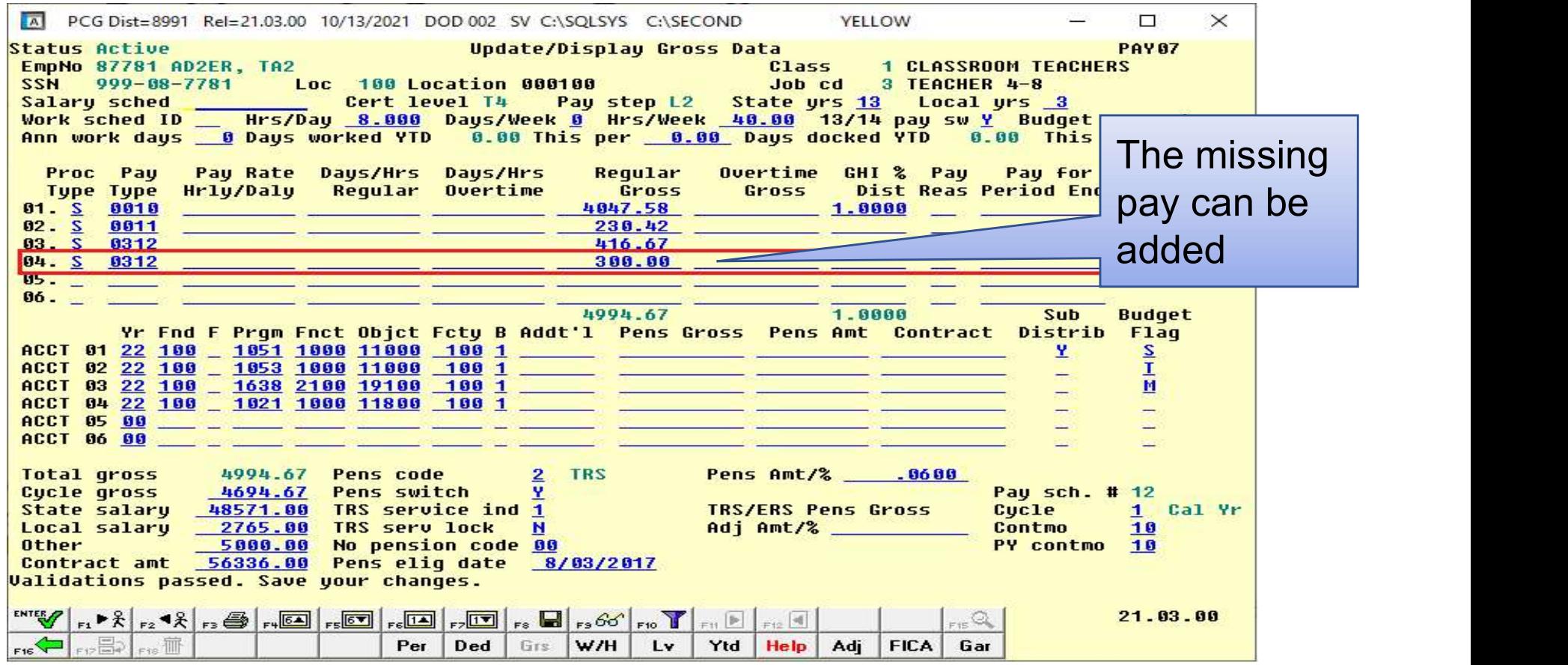

Go back to Payroll update menu option F1 or F4 to put in your adjustment

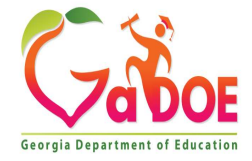

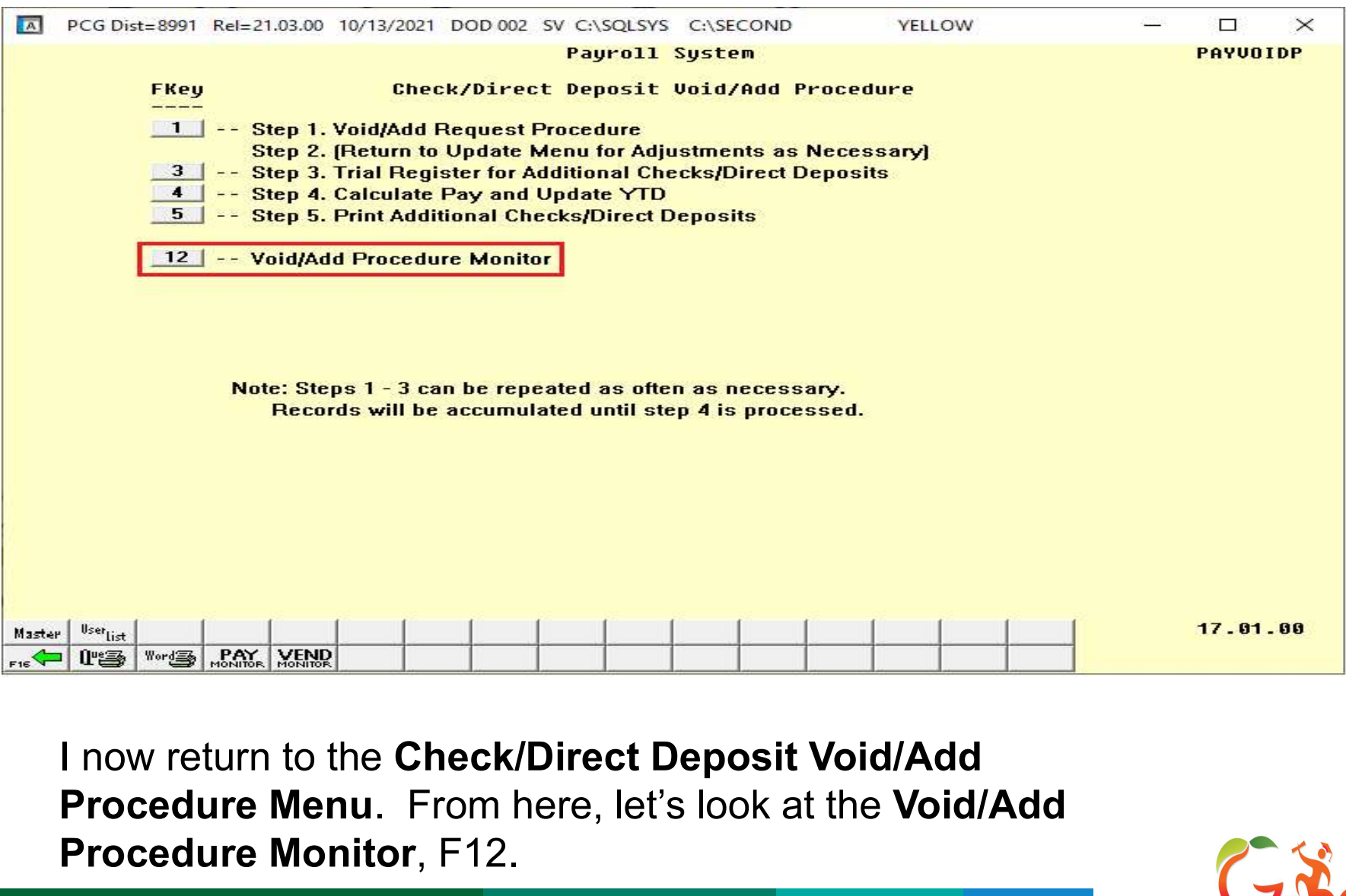

Procedure Menu. From here, let's look at the Void/Add Procedure Monitor, F12.

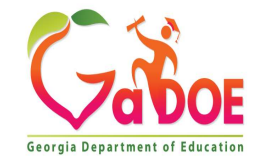

# Problems in Current Payroll Void/Add Menu

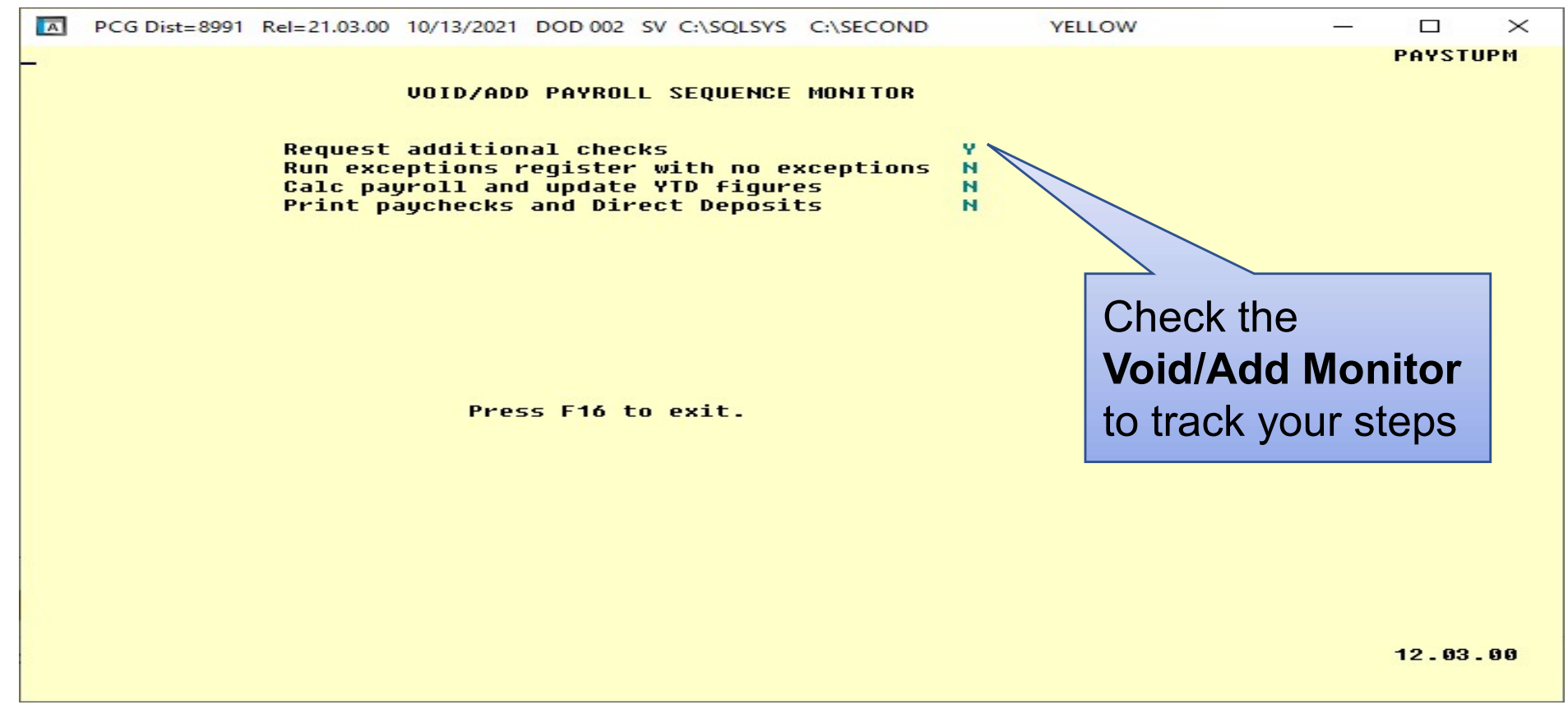

Use the Void/Add Monitor to track your steps in the Void/Add process. You can see that I have requested additional checks but have not gone any further yet.

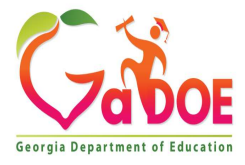

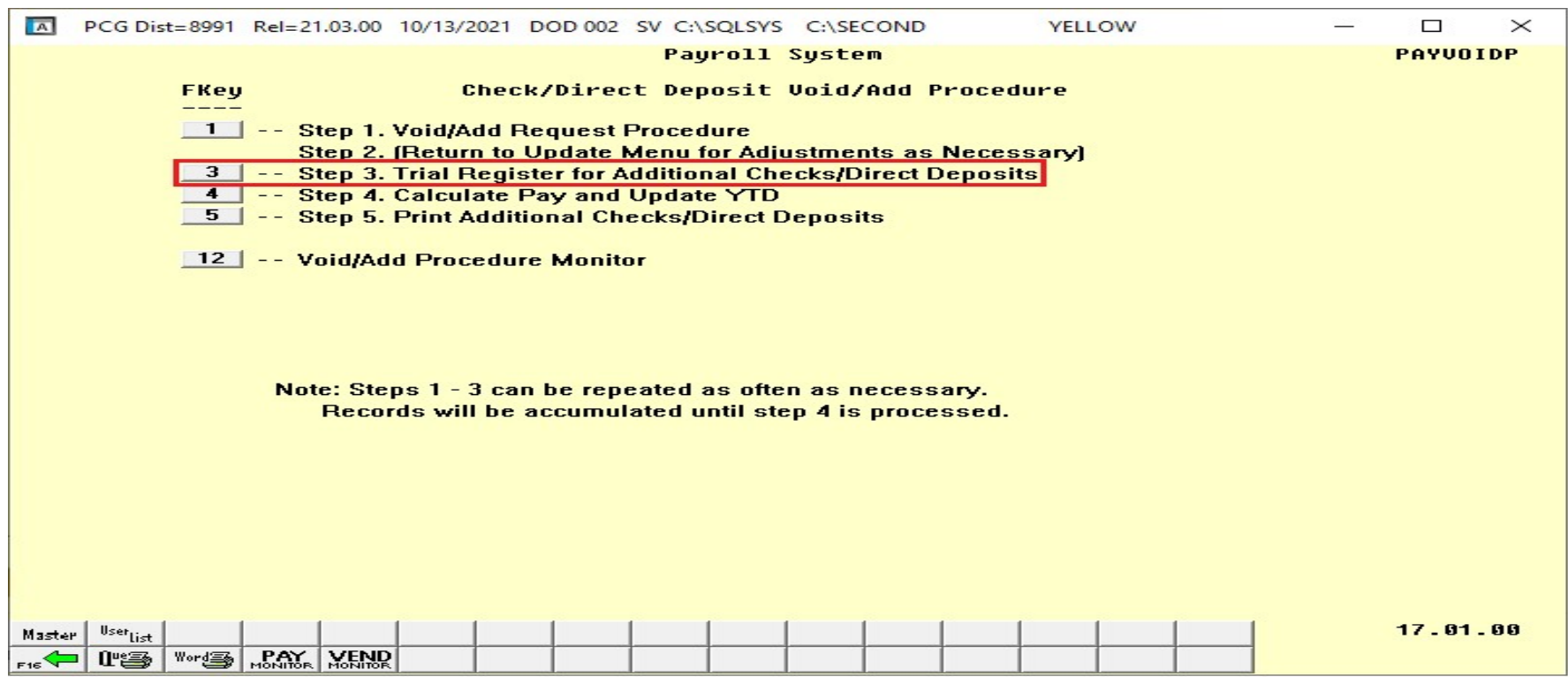

From the Add/Void Menu, we will run the Trial Register (F3) for the reissued or voided checks.

Note that Step 3, 4, and 5 must be run in order

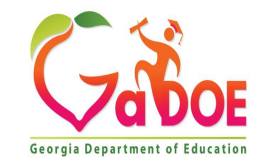

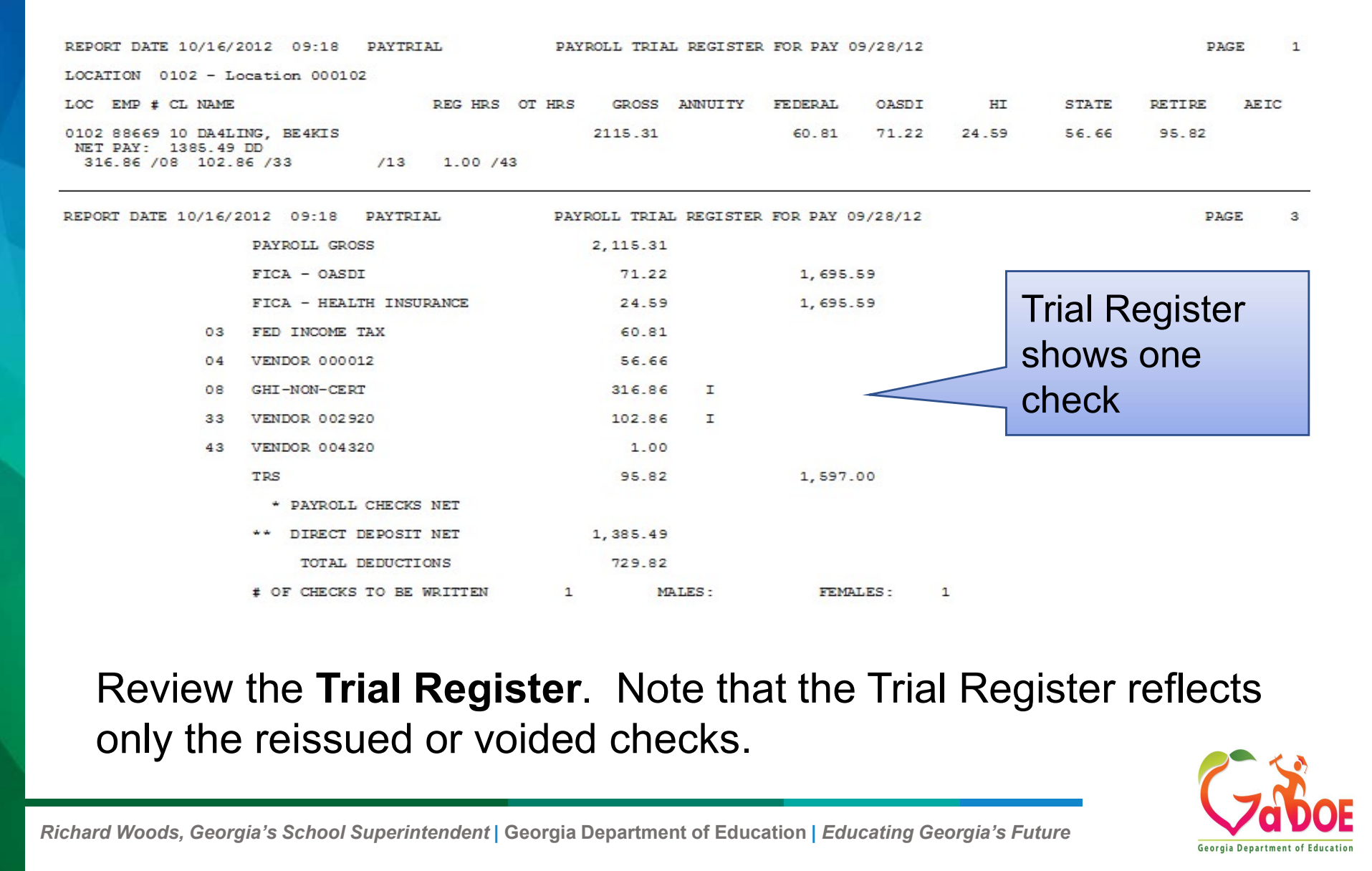

Review the Trial Register. Note that the Trial Register reflects

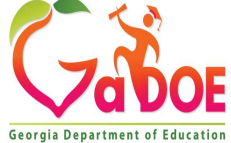

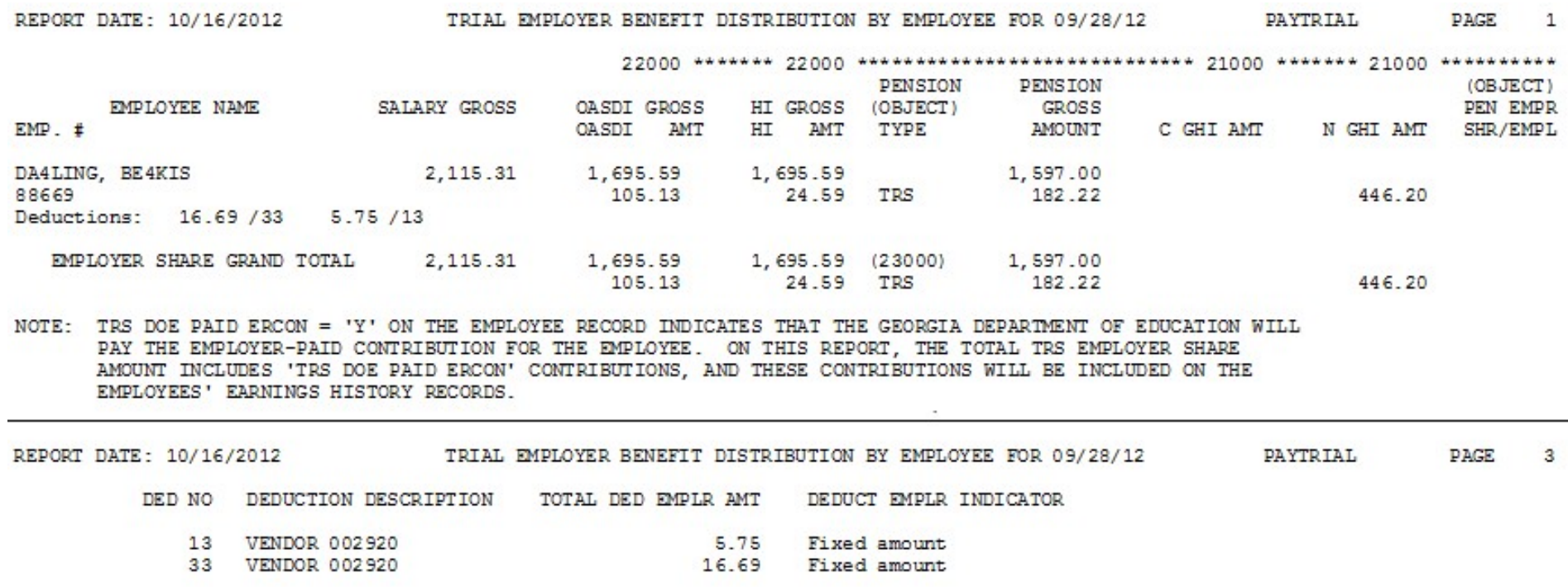

#### The Trial Employer Benefit Register is also available

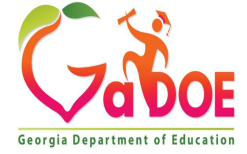

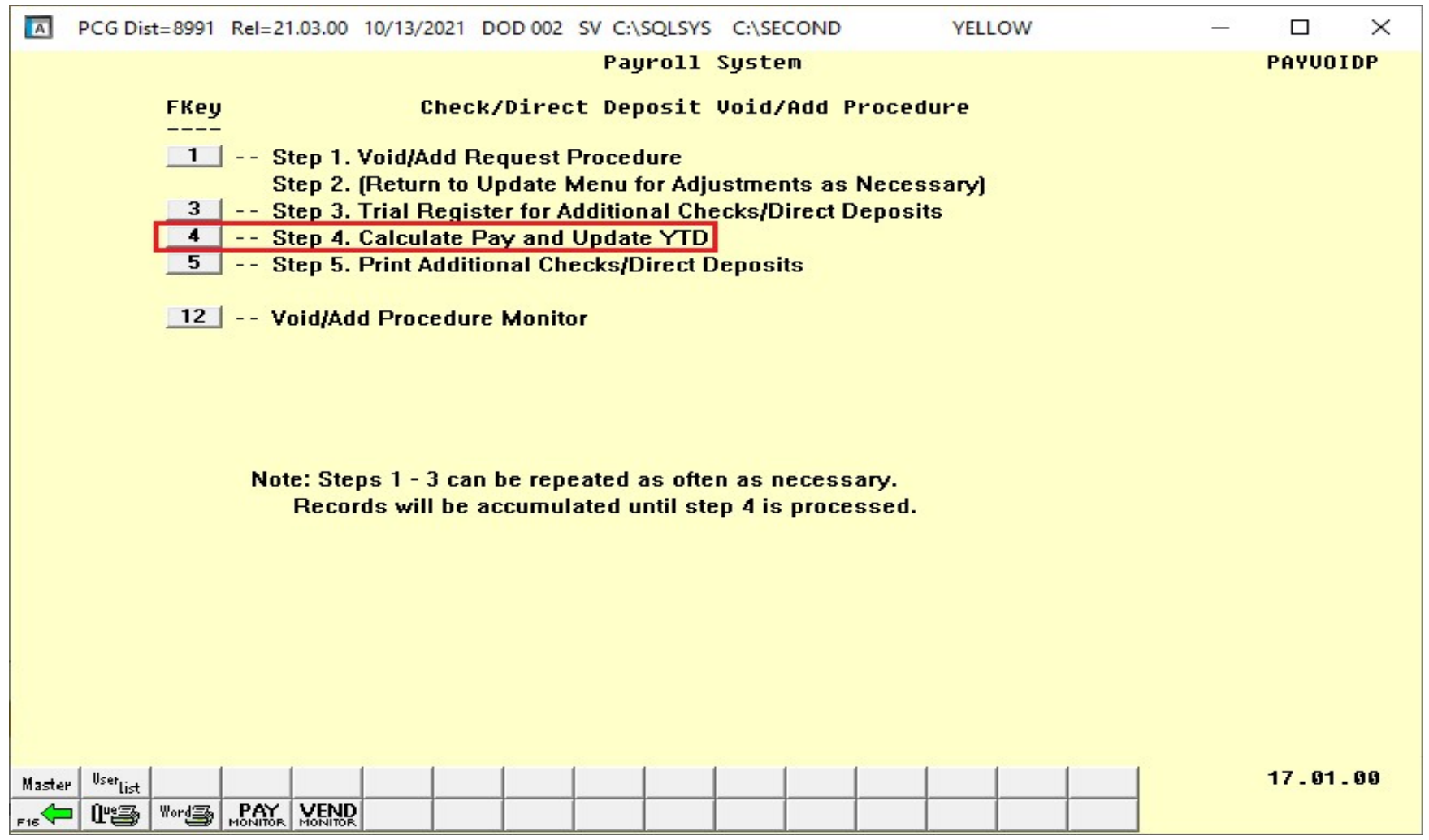

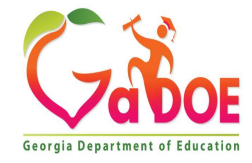

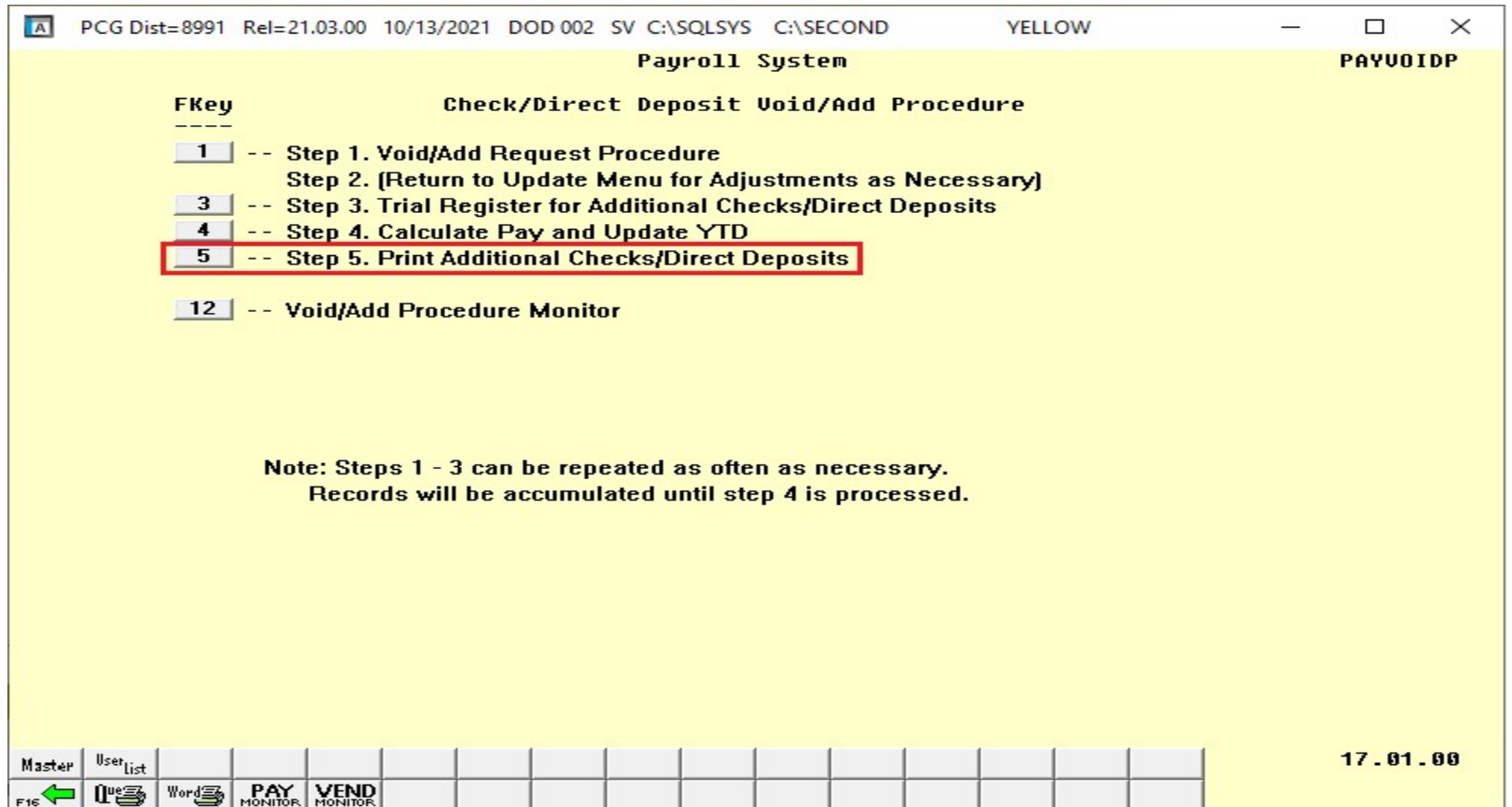

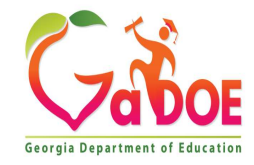

# **Current Payroll<br>Check/Direct Deposit Void/Add Menu**<br>If an employee is not in the payroll due to an oversight,<br>an employee can be <u>added</u> with the Void/Add Menu. Current Payroll Check/Direct Deposit Void/Add Menu

If an employee is not in the payroll due to an oversight,

We can run and re-run the **Void/Add** process as many Check/Direct Deposit Void/Add Menu<br>If an employee is not in the payroll due to an oversight,<br>an employee can be <u>added</u> with the Void/Add Menu.<br>We can run and re-run the Void/Add process as many<br>times as necessary if F13, F14, Update Budget Files, has NOT been run. Once F13 and F14 have been executed, corrections can't be made unless files are restored.

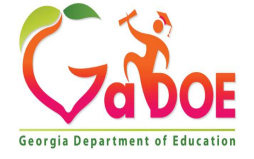

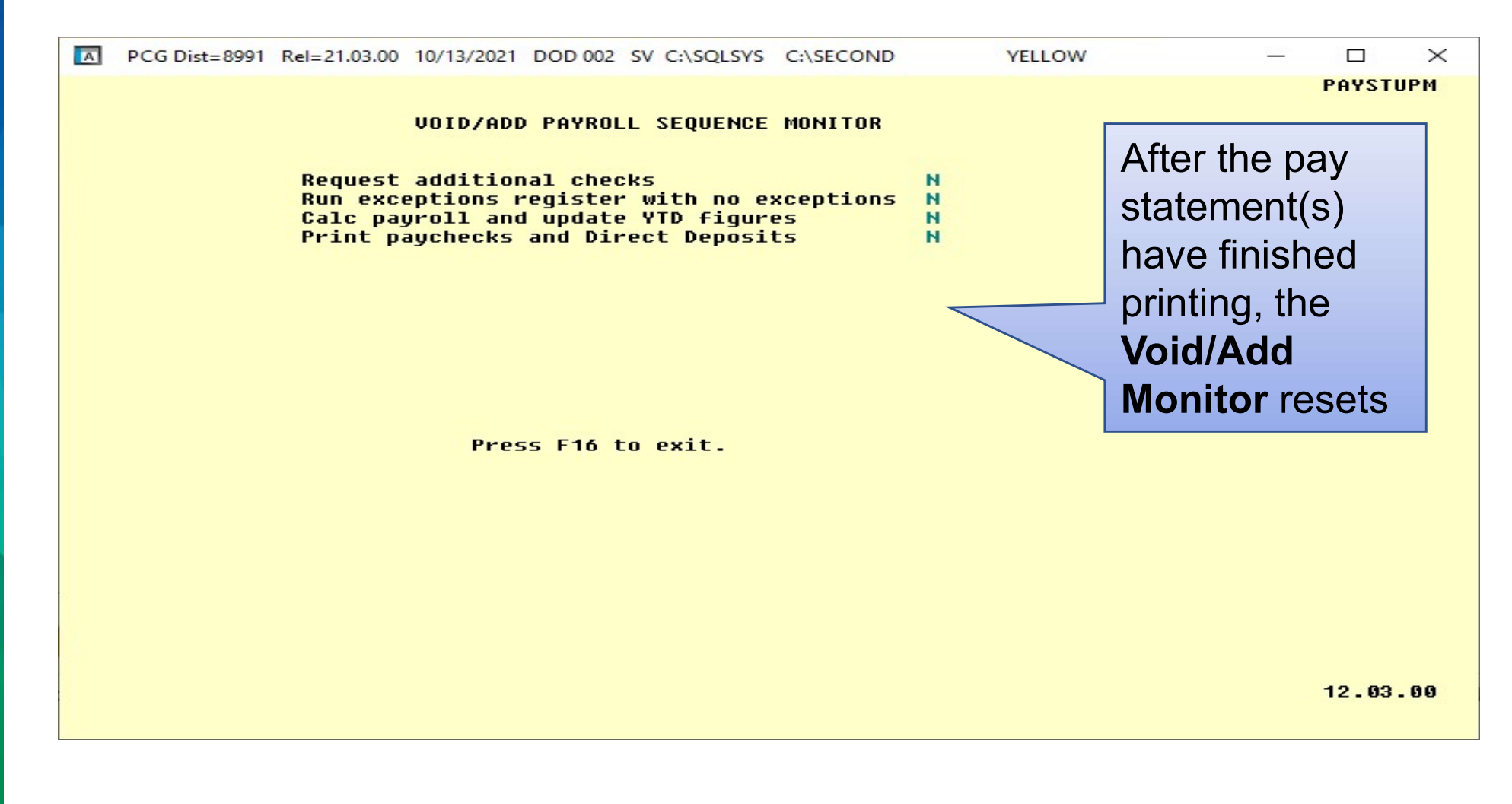

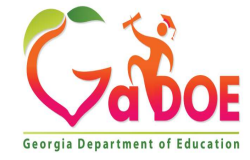

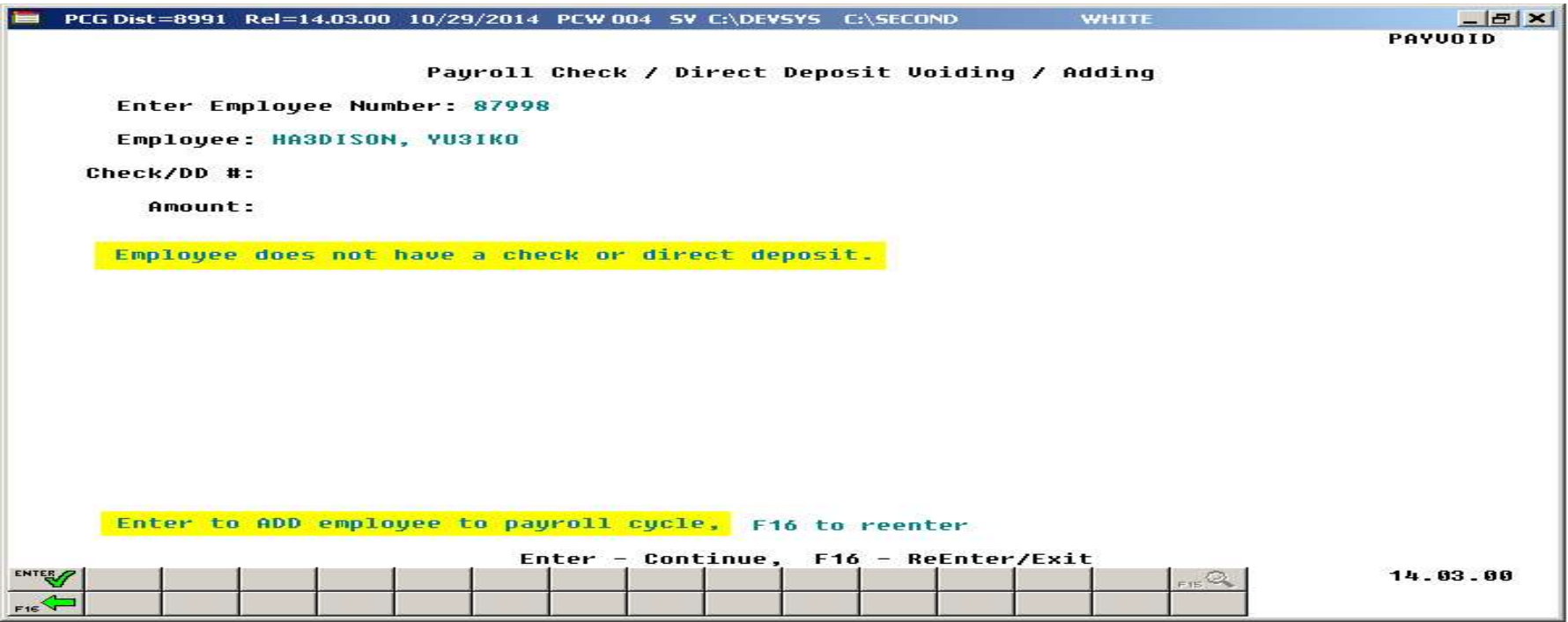

To process a check for a person that is not on your pay run ENTER to add the employee to the payroll.

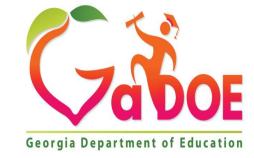

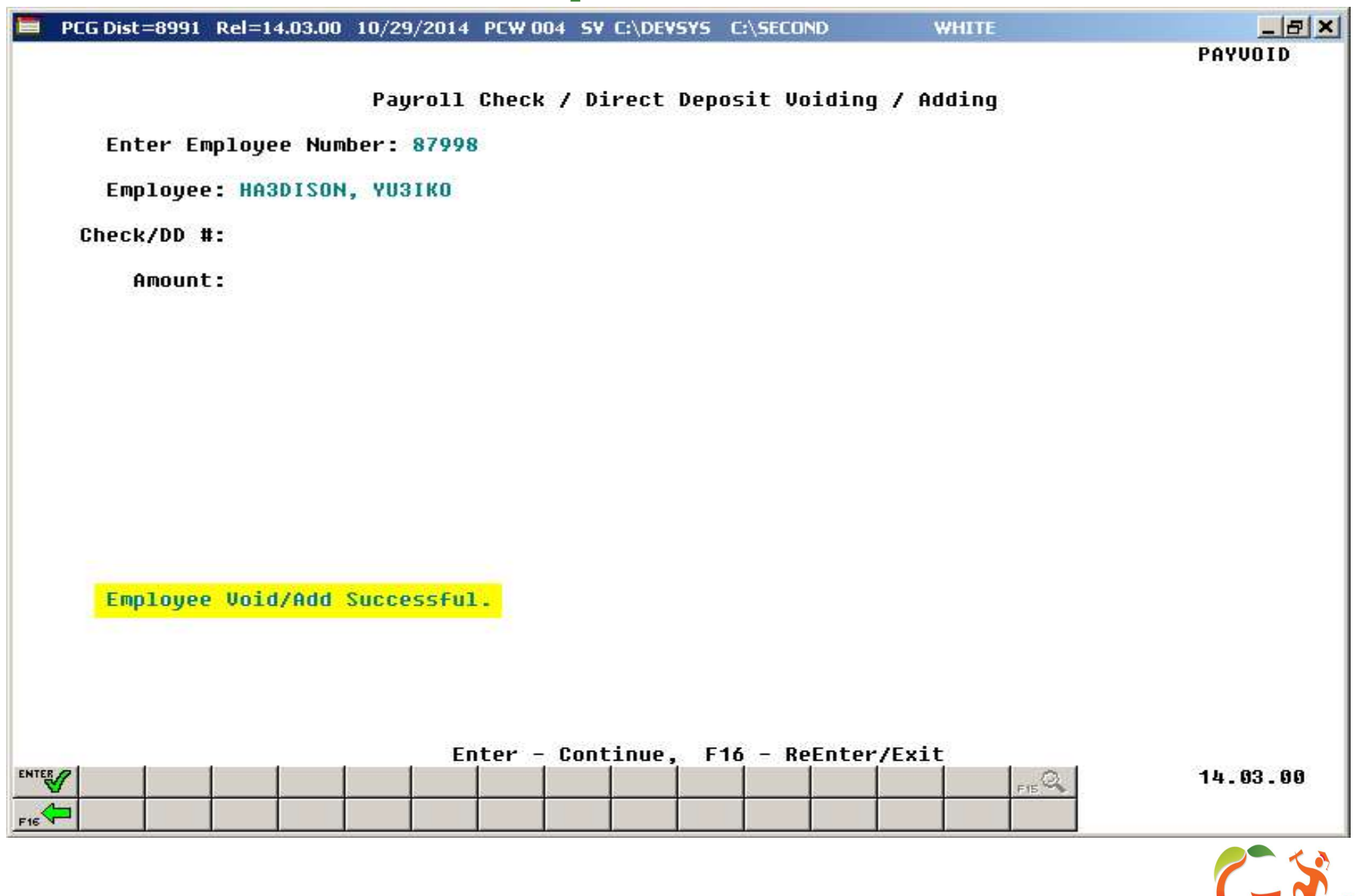

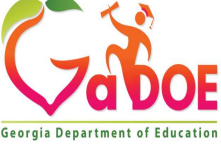

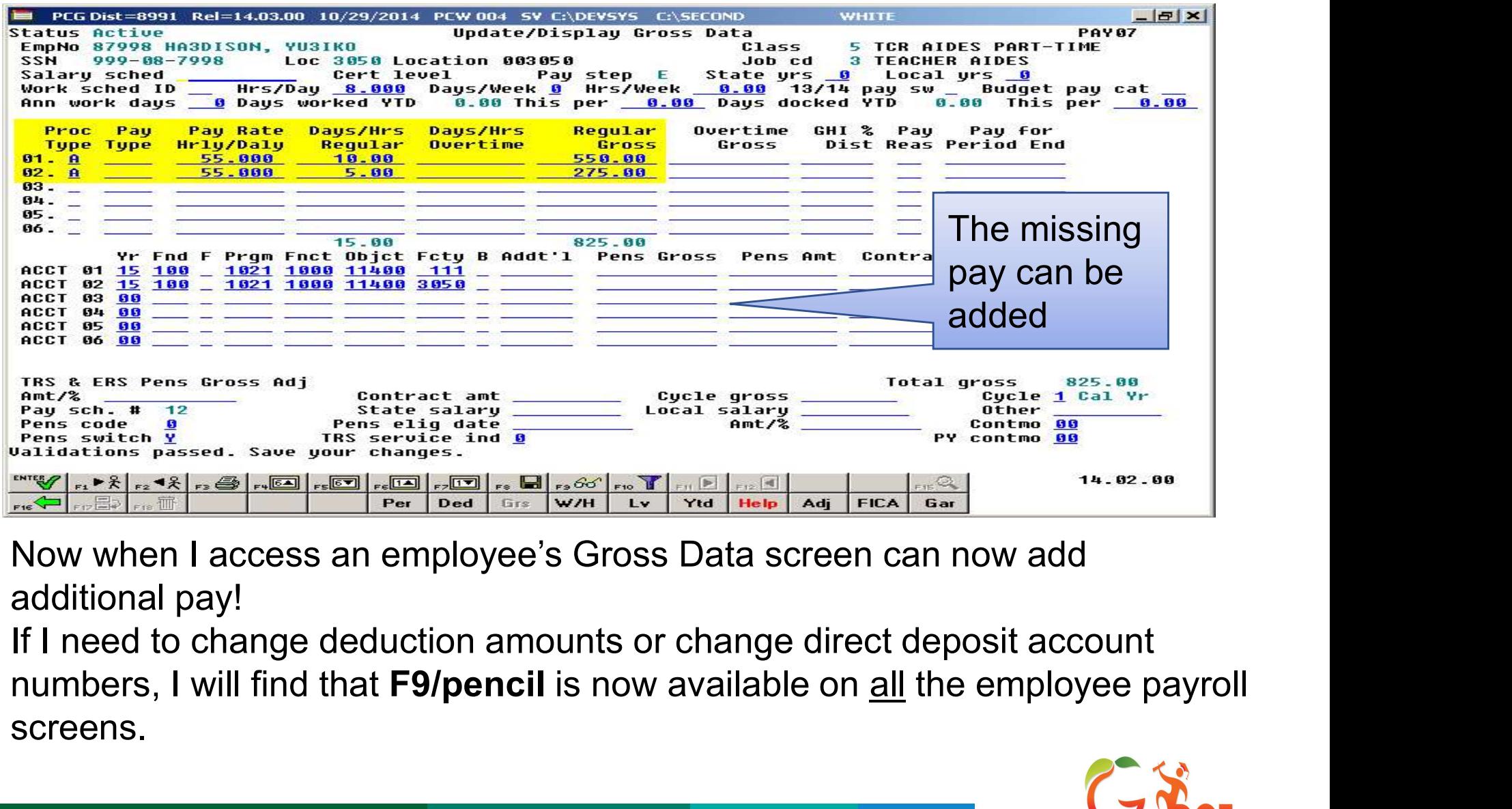

additional pay!

If I need to change deduction amounts or change direct deposit account screens.

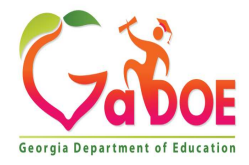

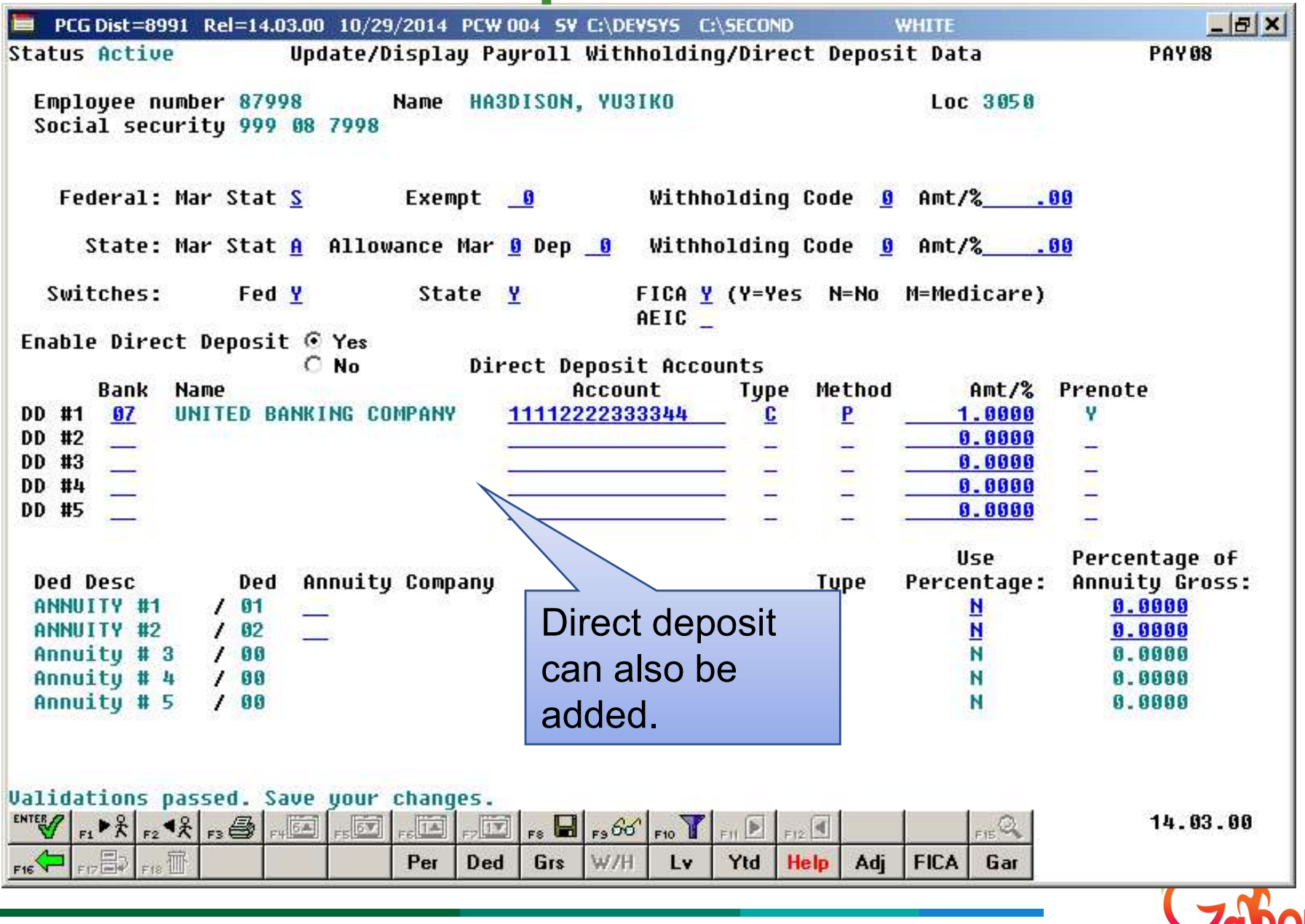

23 Richard Woods, Georgia's School Superintendent | Georgia Department of Education | Educating Georgia's Future

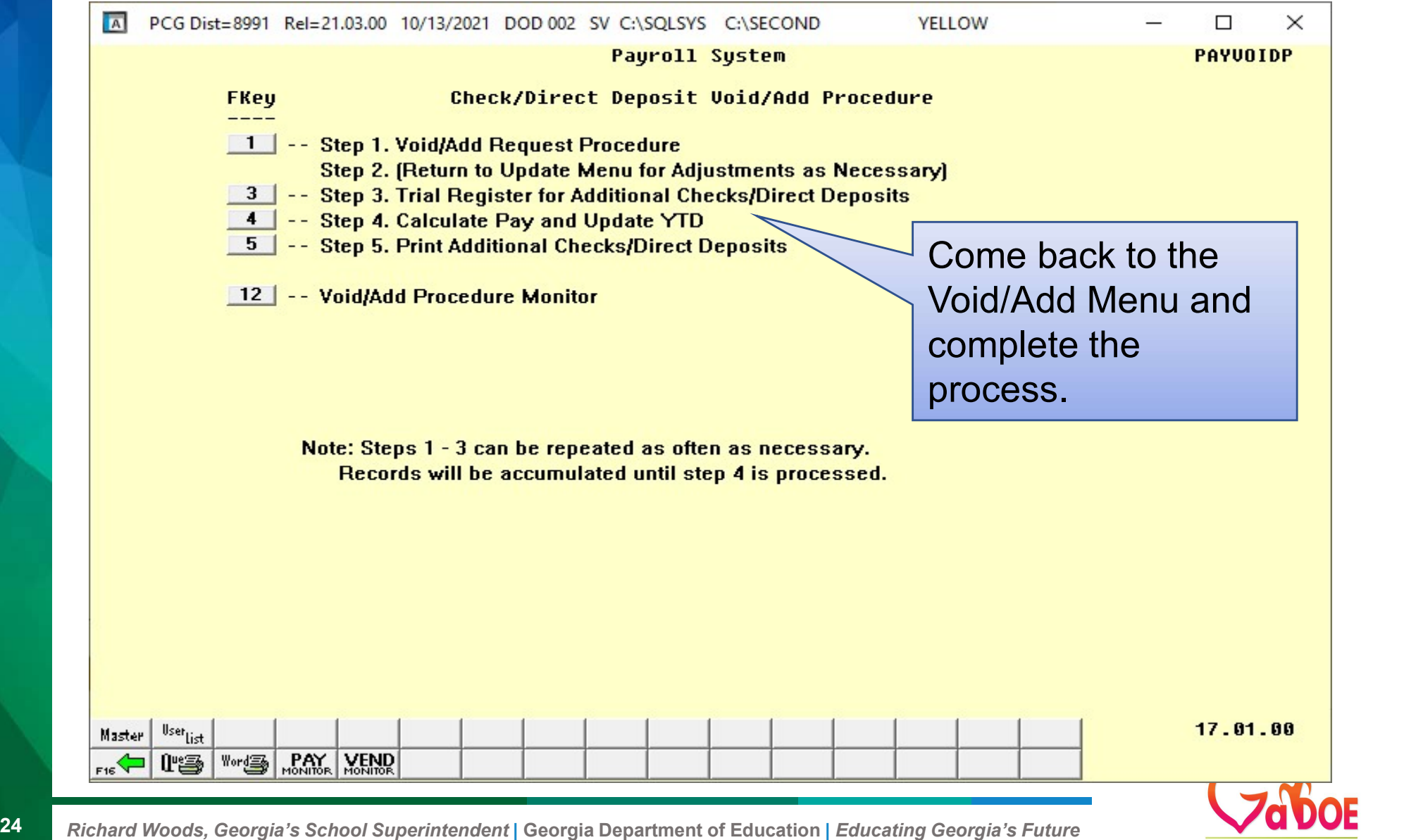

F

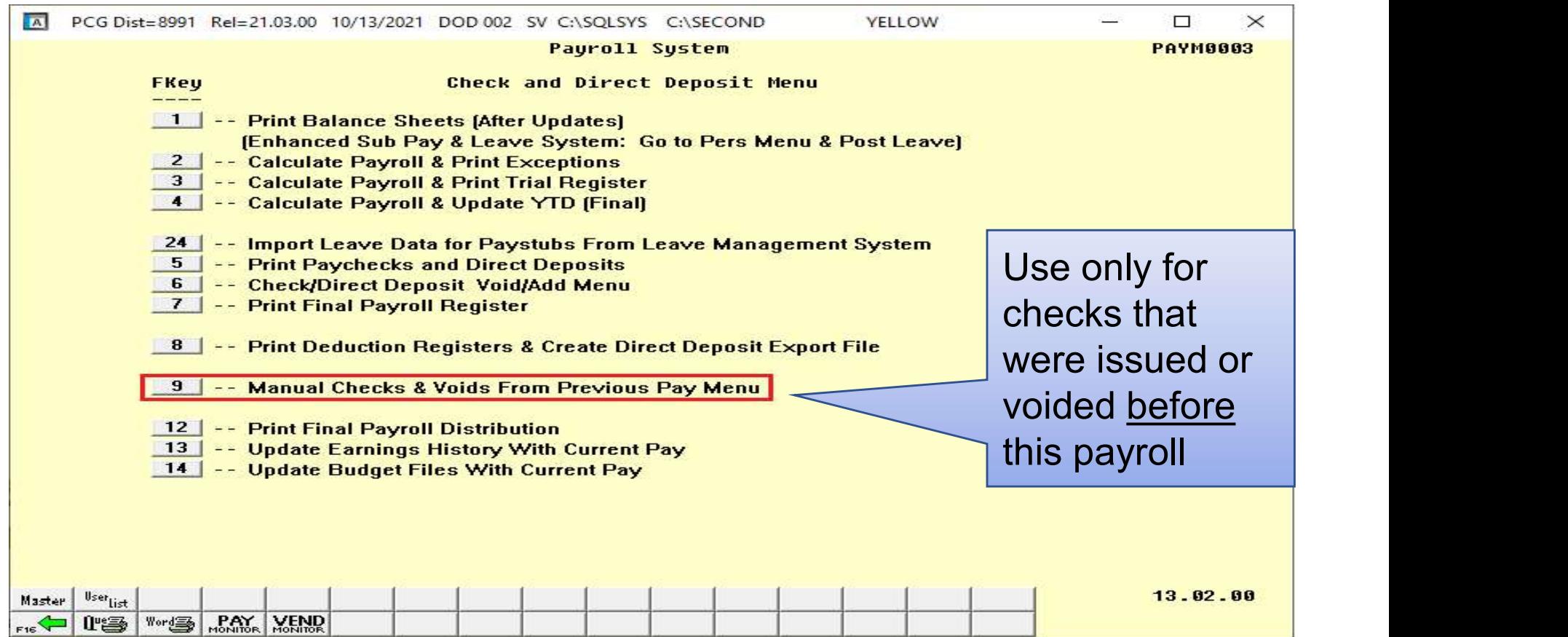

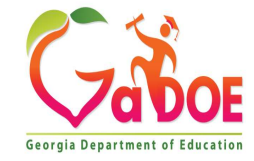

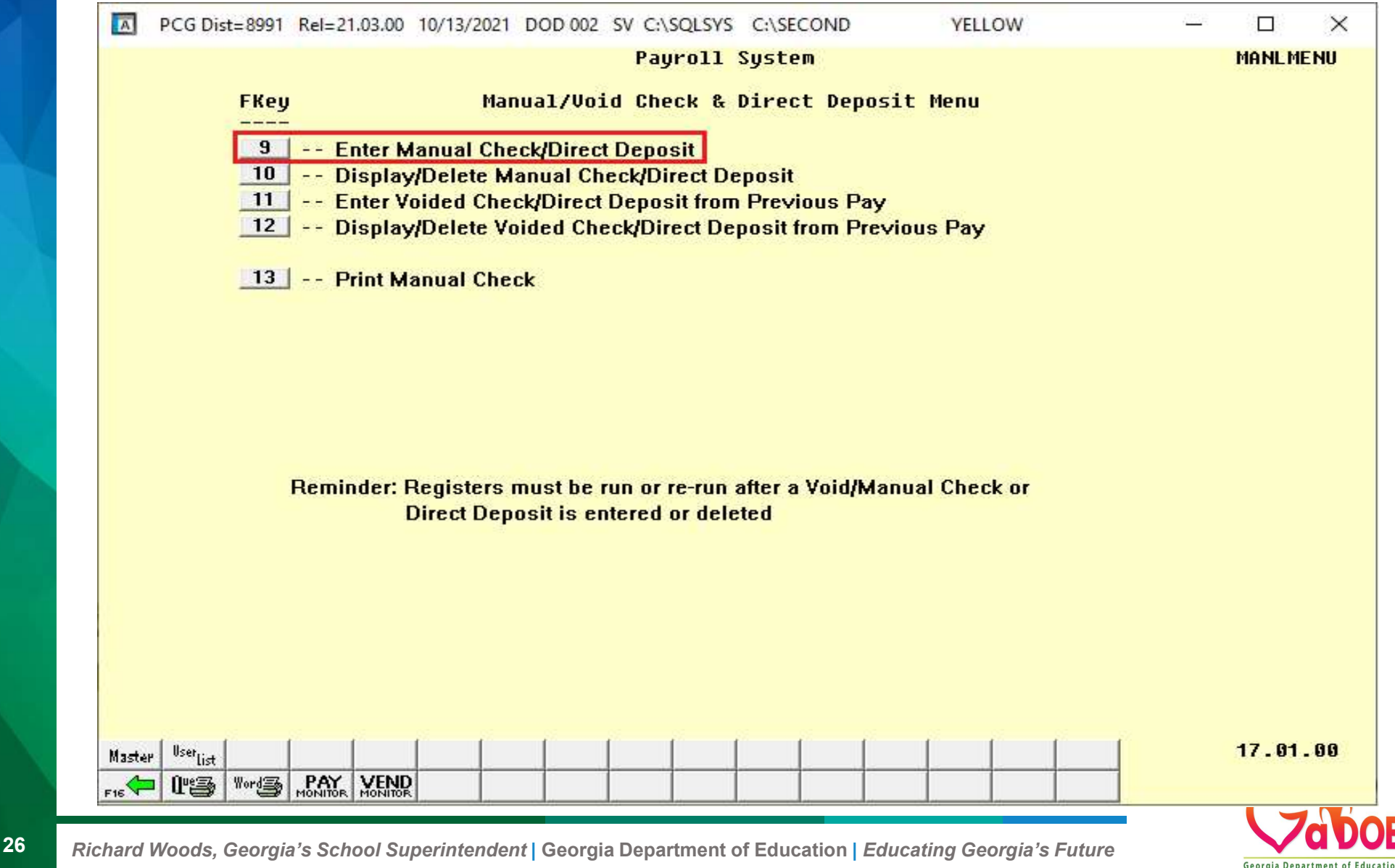

# **Manual Checks & Voids From<br>Previous Pay<br>•1 manual check per employee per cycle<br>•1 void check per employee per cycle<br>• Manual and wid chasks are be actual divise a Manual Checks & Voids From<br>Previous Pay<br>•1 manual check per employee per cycle<br>•1 void check per employee per cycle<br>•Manual and void checks can be entered during a<br>normal payroll cycle as well Manual Checks & Voids From<br>Previous Pay<br>•1 manual check per employee per cycle<br>•1 void check per employee per cycle<br>•Manual and void checks can be entered during a<br><u>normal</u> payroll cycle as well<br>•1 normal check for the em anual Checks & Voids<br>
revious Pay<br>
1 manual check per employee per c<br>
1 void check per employee per cycle<br>
Manual and void checks can be ent<br>
normal payroll cycle as well<br>
• 1 normal check for the employee<br>
• 1 voided che** Manual Checks & Voids From Previous Pay

- 
- 
- **EVIOUS Pay**<br>
manual check per employee per cycle<br>
void check per employee per cycle<br>
danual and void checks can be entered during a<br>
<u>ormal</u> payroll cycle as well<br>
 1 normal check for the employee<br>
 1 voided check for t **EVIOUS Fay**<br>
manual check per employee per cycle<br>
void check per employee per cycle<br>
lanual and void checks can be entered during a<br>
<u>ormal</u> payroll cycle as well<br>
• 1 normal check for the employee<br>
• 1 voided check for t manual check per employee per cycle<br>void check per employee per cycle<br>danual and void checks can be entered during a<br><u>ormal</u> payroll cycle as well<br>• 1 normal check for the employee<br>• 1 manual check for the employee<br>• 1 man
	-
	-
	-

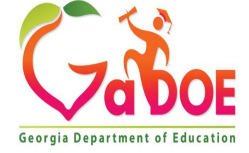

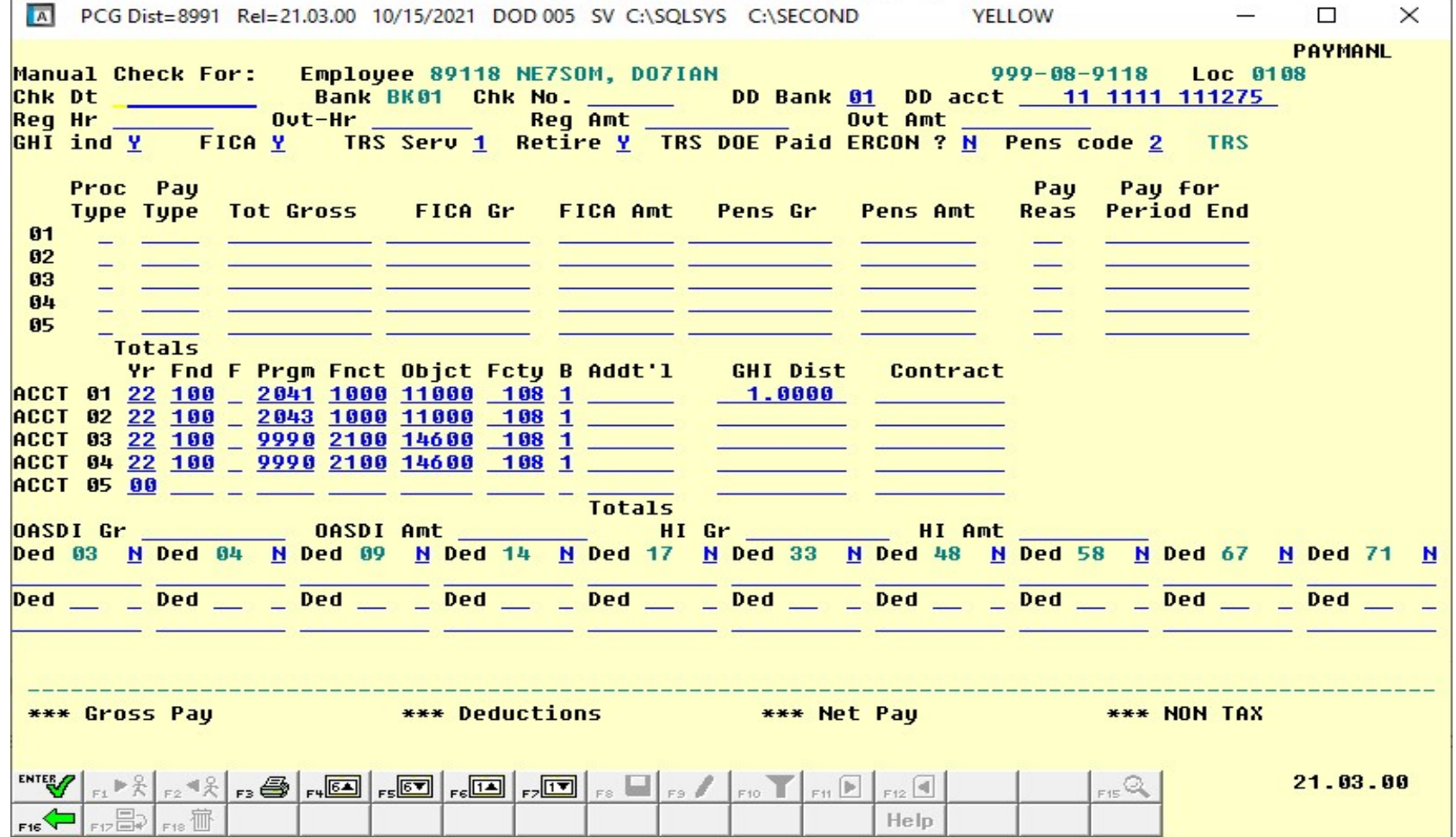

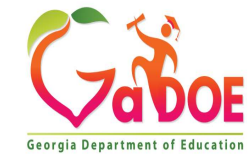

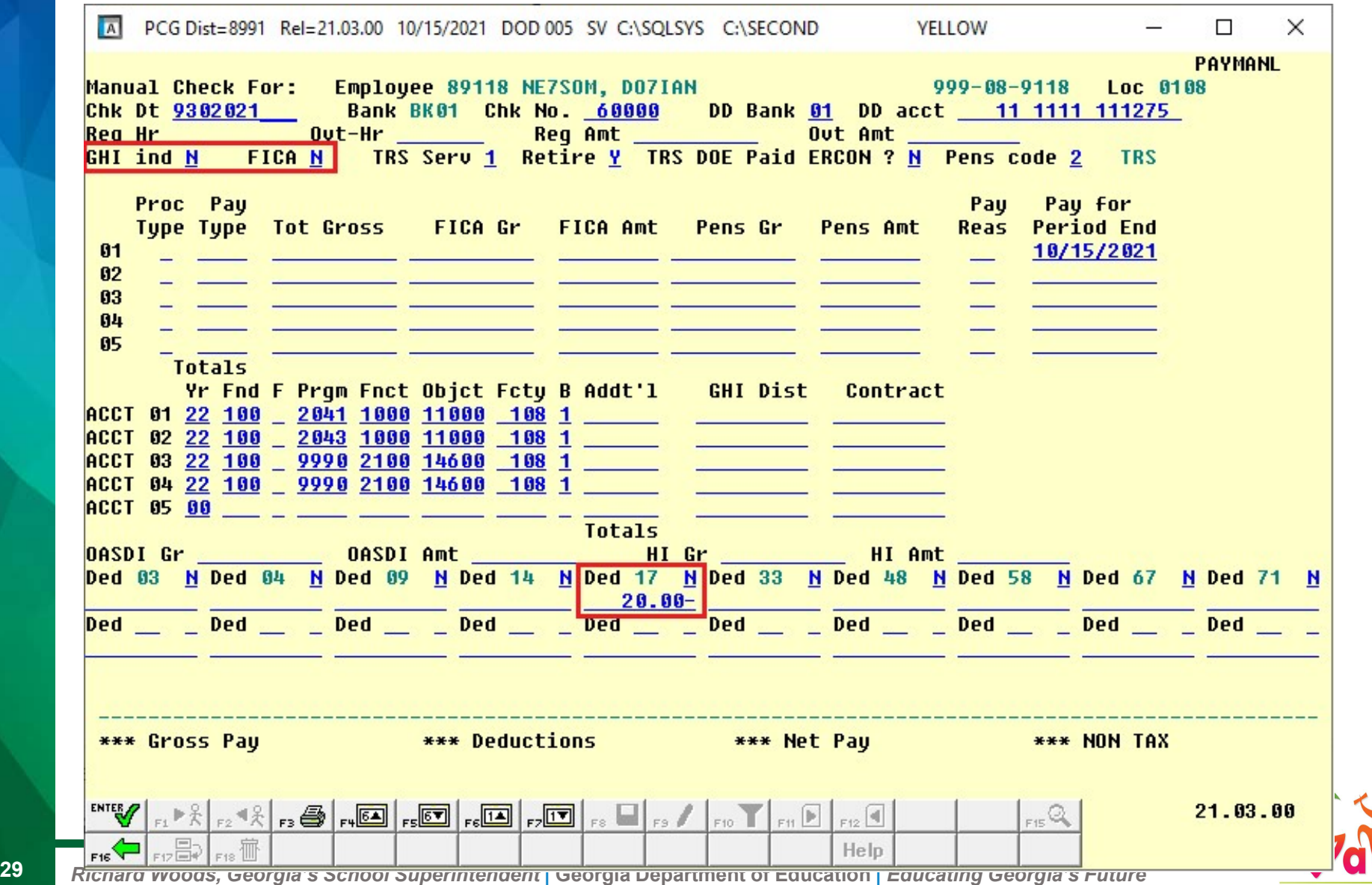

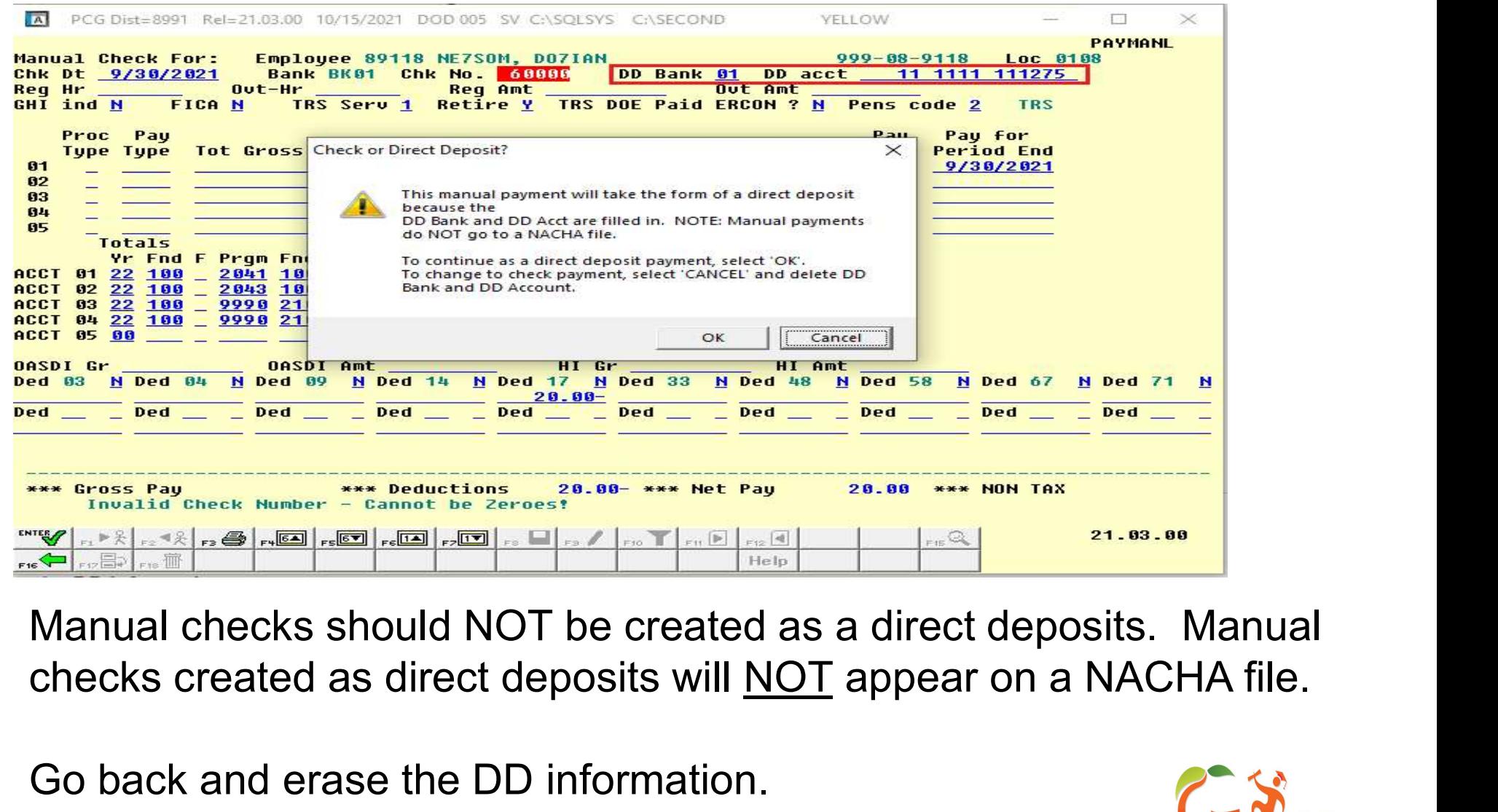

Go back and erase the DD information.

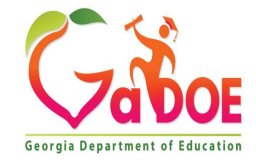

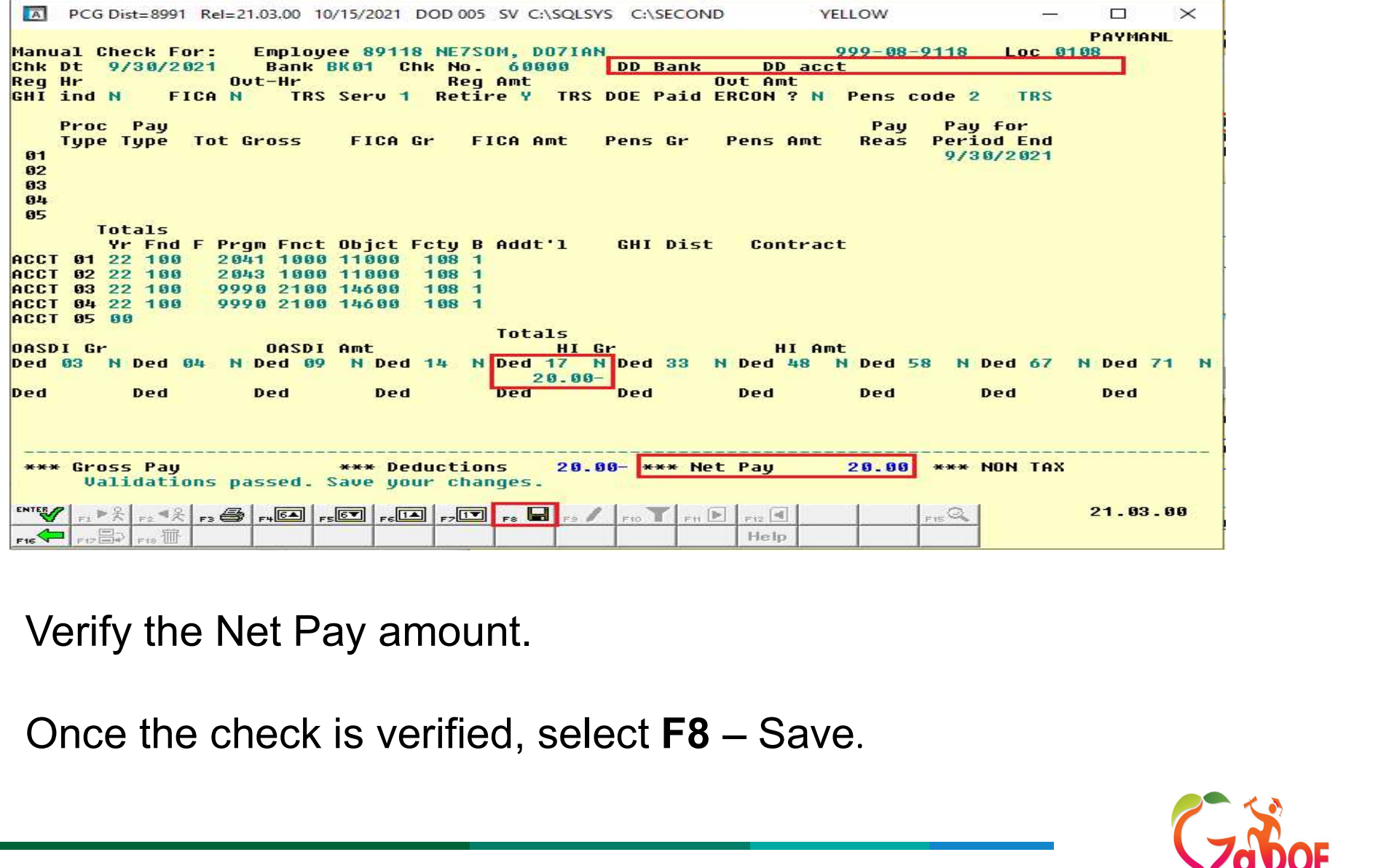

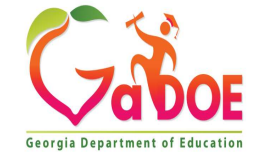

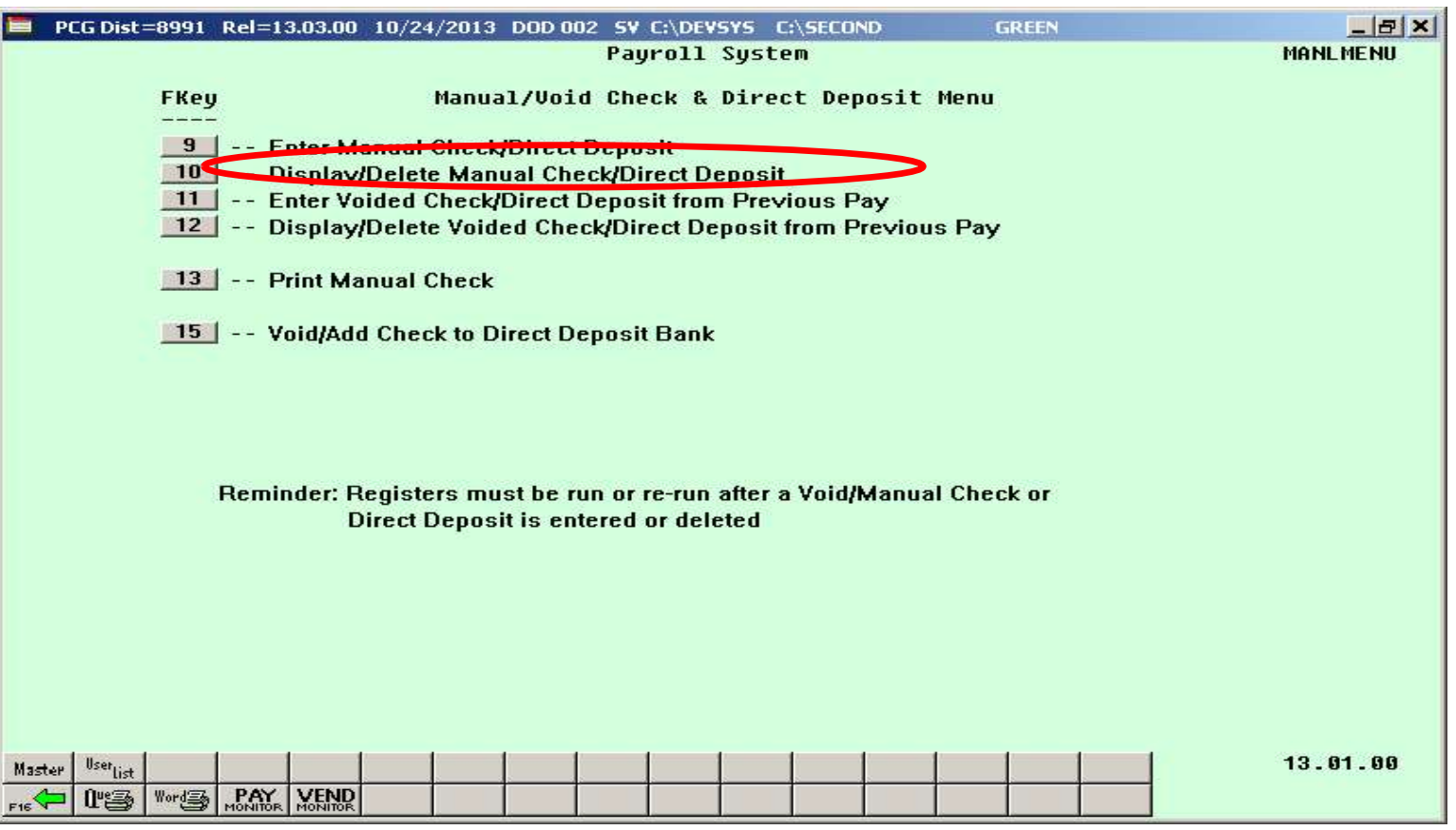

After you have entered the check/direct deposit, you may review it through the F10 function. If there is an error, you may delete the check and start over.

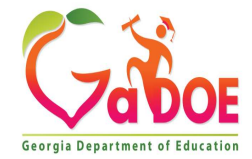

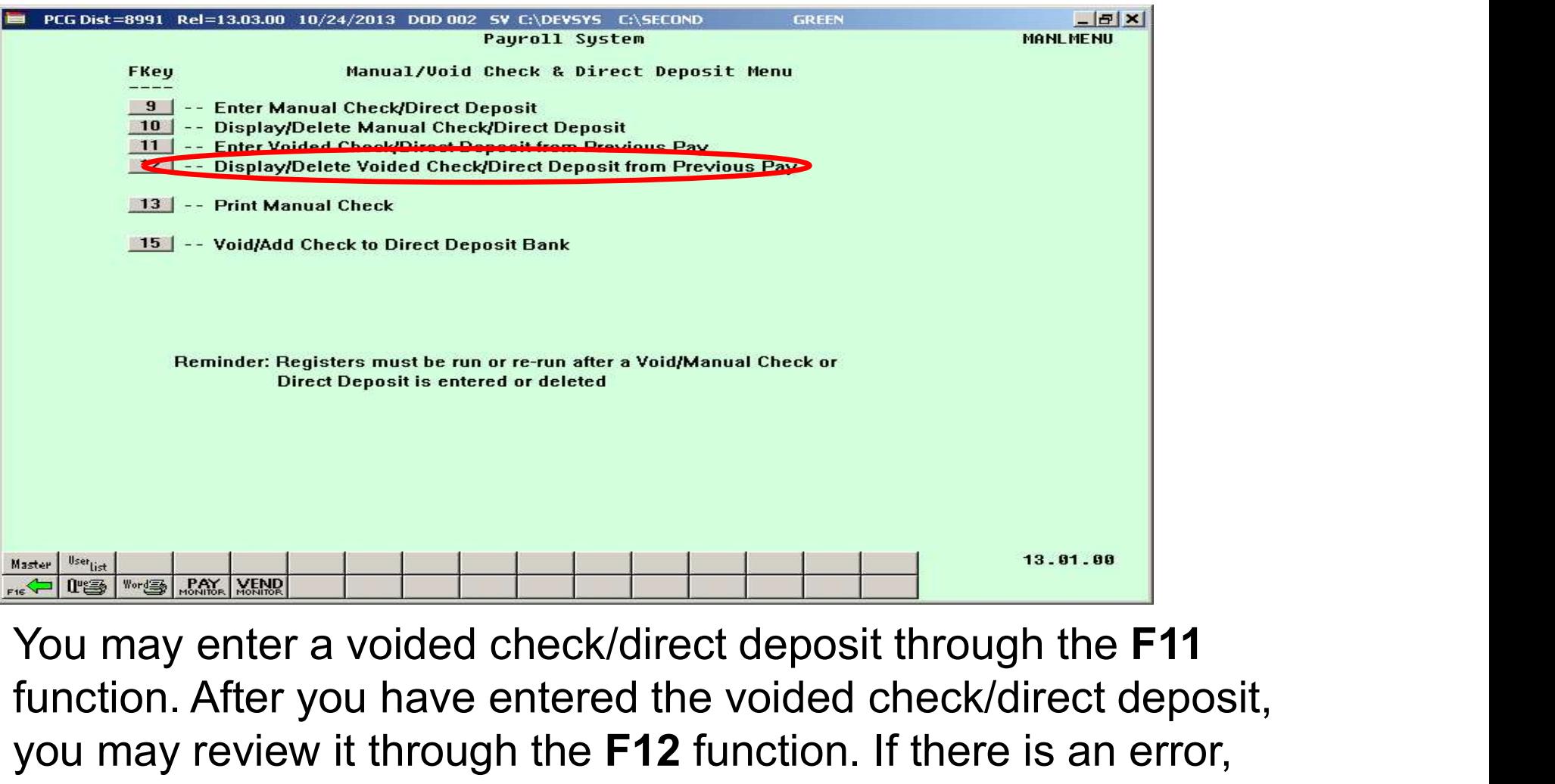

function. After you have entered the voided check/direct deposit, you may review it through the F12 function. If there is an error, you may delete the voided check and start over.

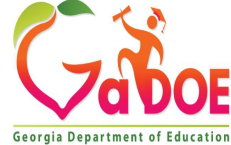

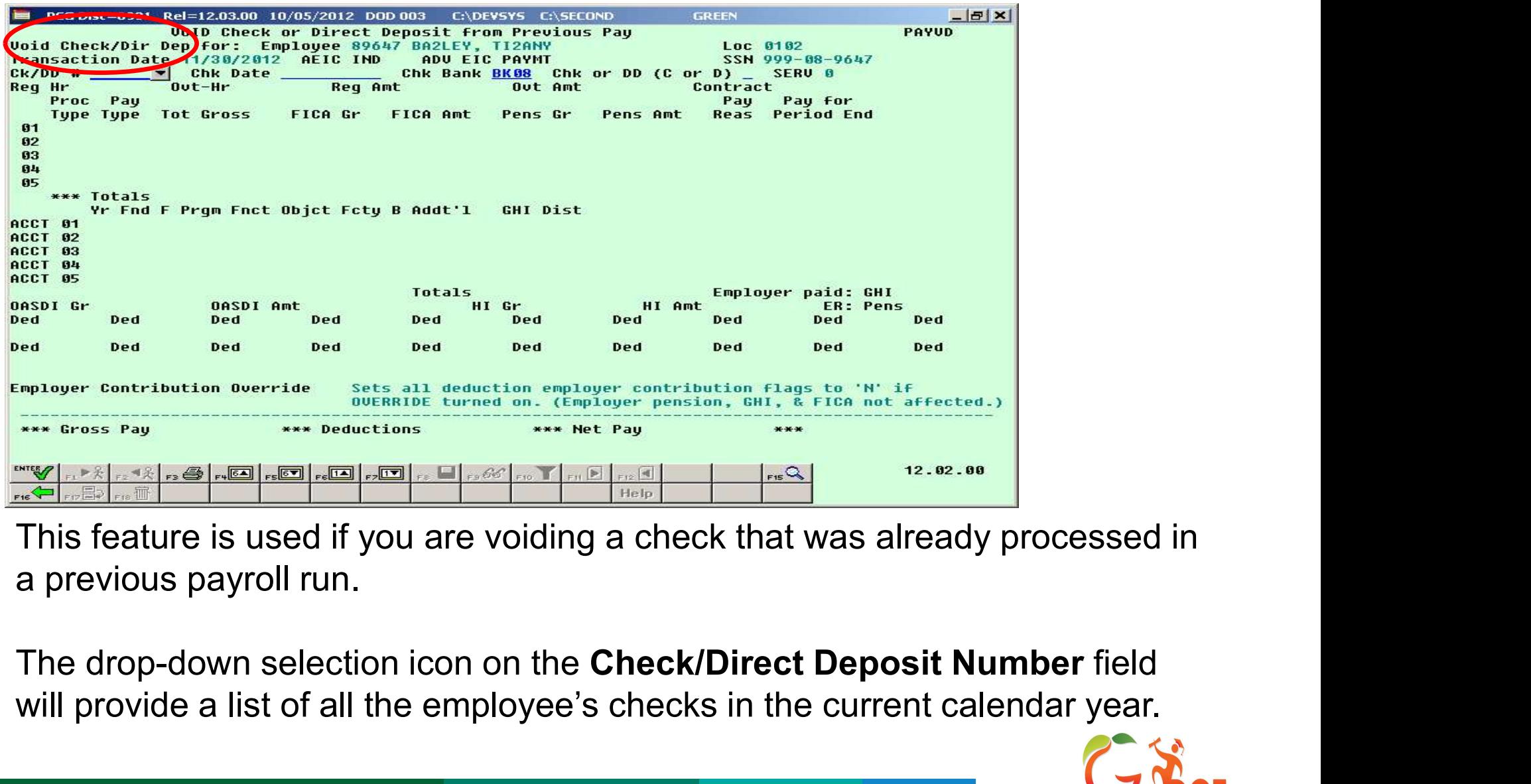

This feature is used if you are voiding a check that was already processed in a previous payroll run.

will provide a list of all the employee's checks in the current calendar year.

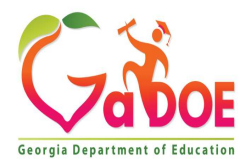

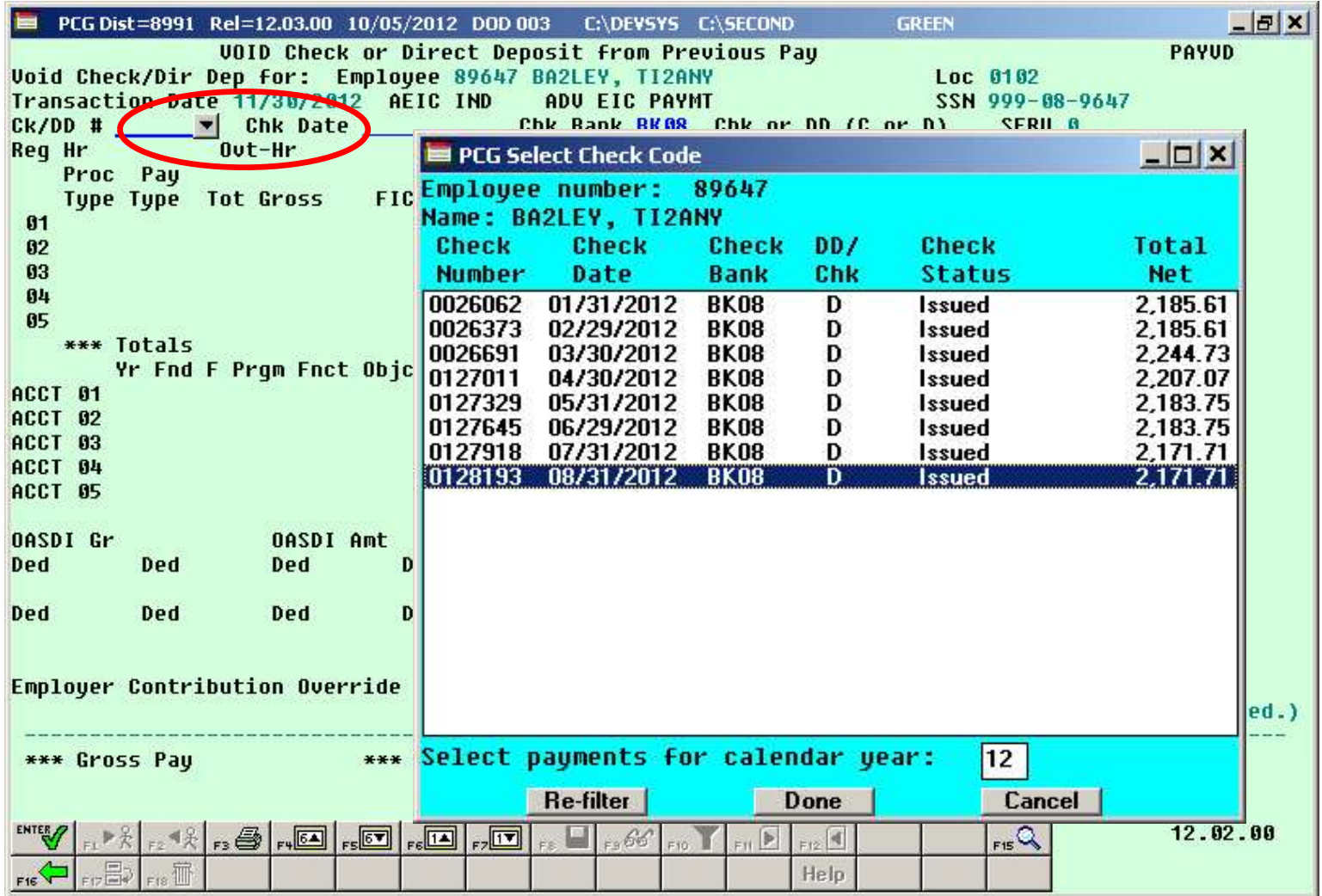

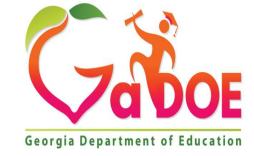

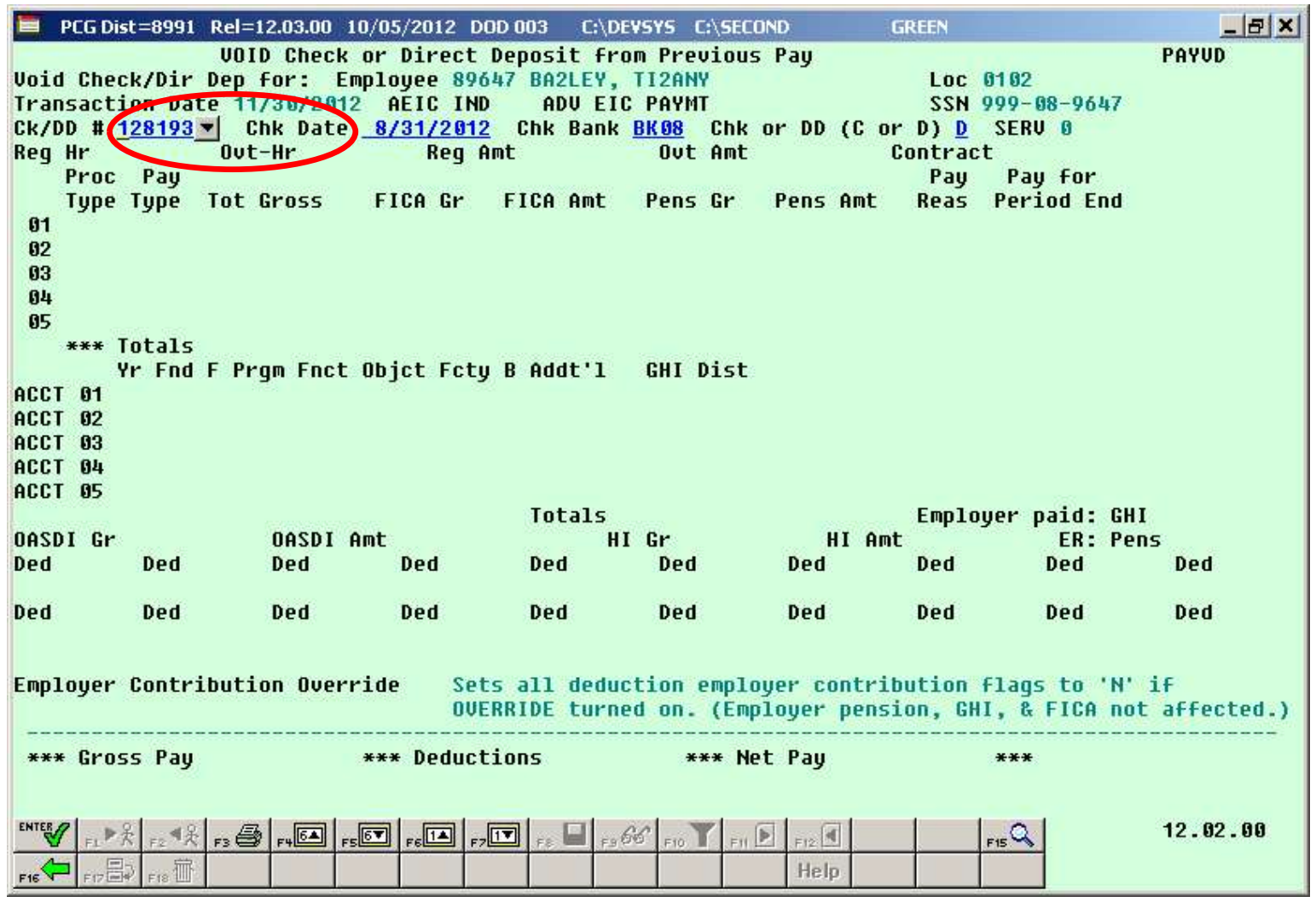

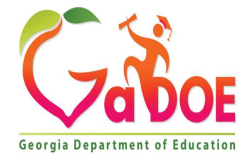
#### Manual Checks & Voids From Previous Pay

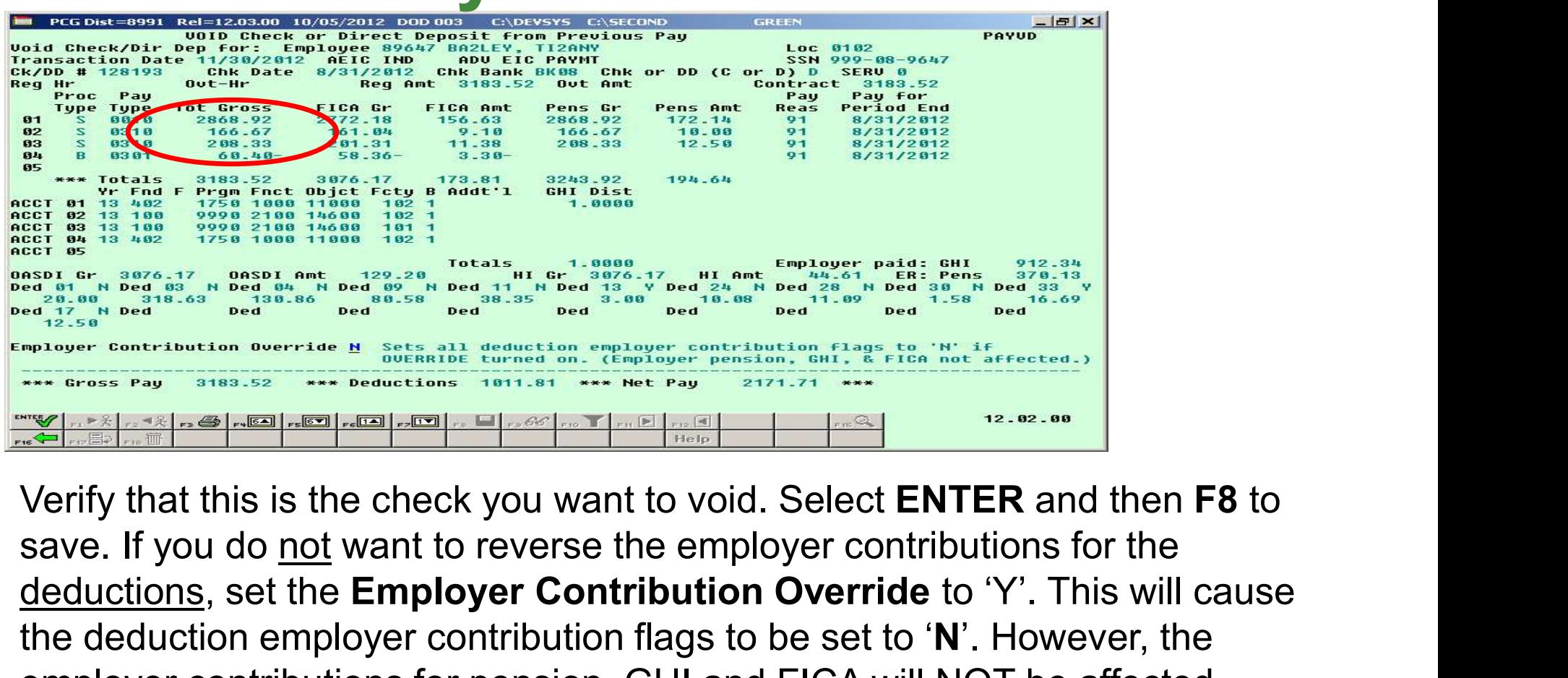

deductions, set the Employer Contribution Override to 'Y'. This will cause the deduction employer contribution flags to be set to 'N'. However, the employer contributions for pension, GHI and FICA will NOT be affected. Voiding a check will always result in the employer pension, GHI, and FICA employer amounts being voided as well. employer amounts being voided as well.

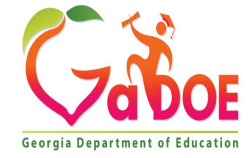

#### Manual Checks & Voids From Previous Pay

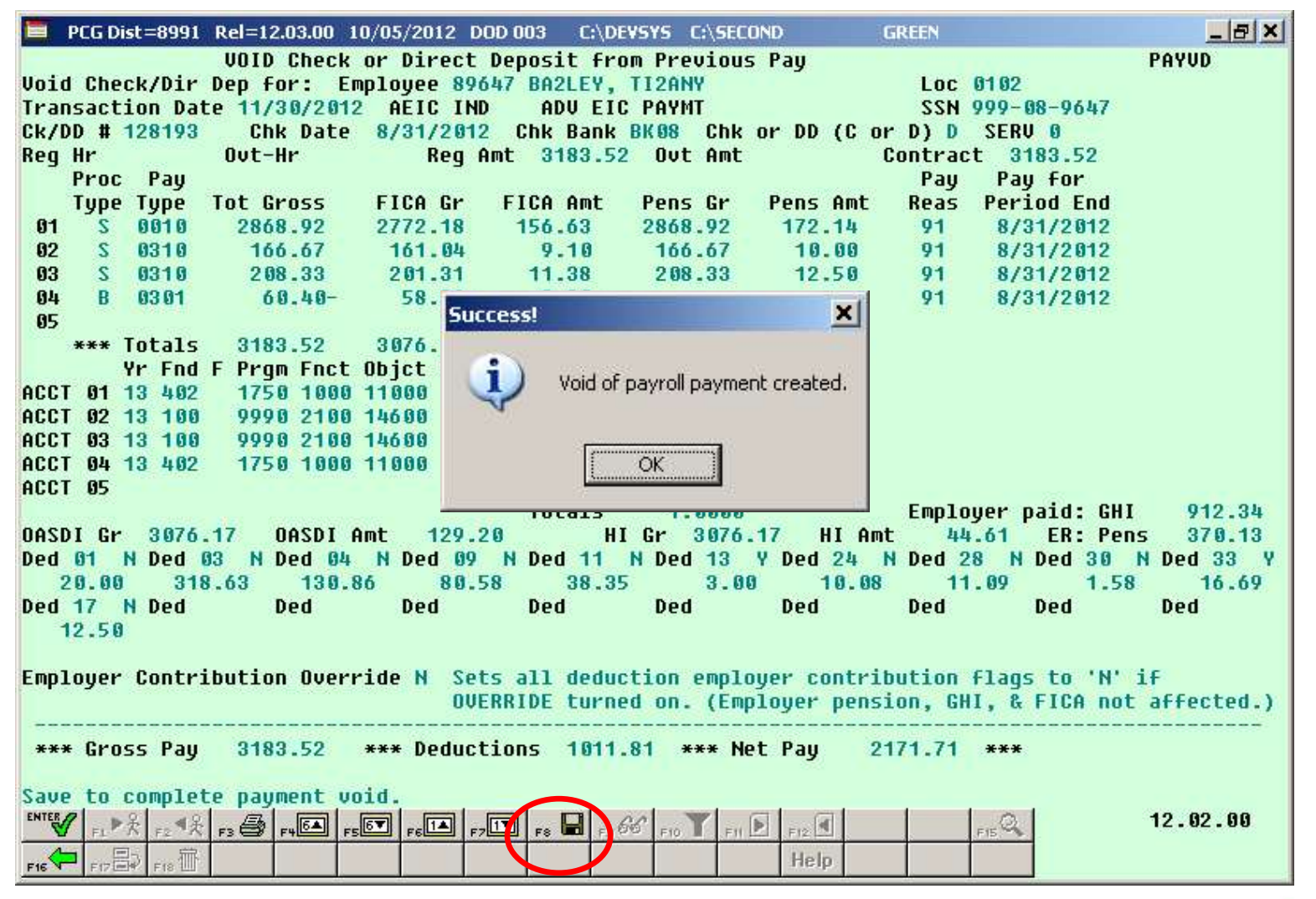

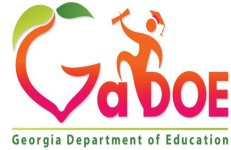

#### Manual Checks & Voids From Previous Pay

- •Update Budget Files with Current Pay (F14)
- •Run F13 and F14 back to back
- •Payroll is complete
- •You cannot repost even if you try to run these steps again
- No reports produced **Alter Western Strain Reports**

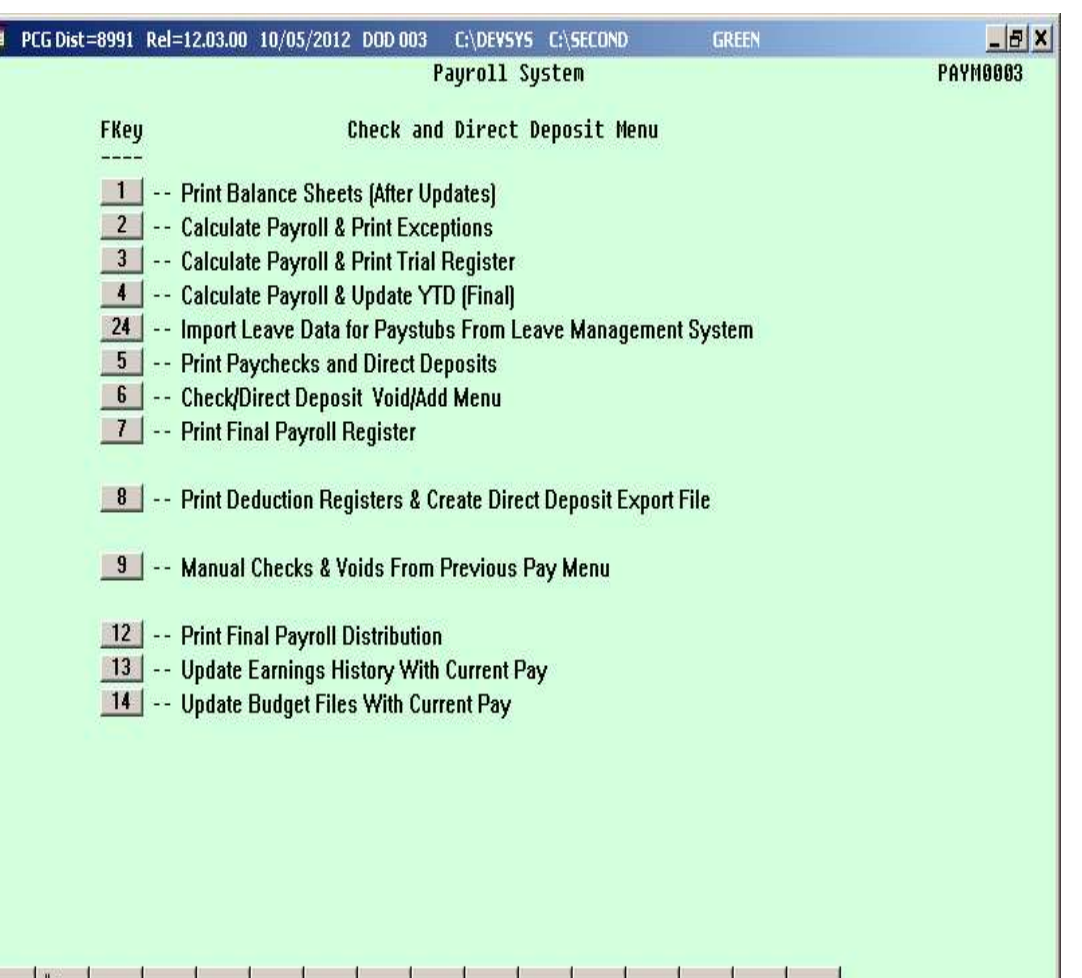

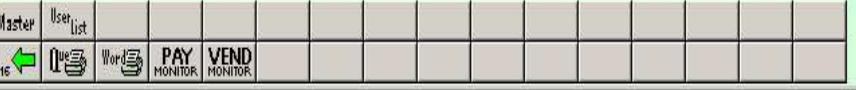

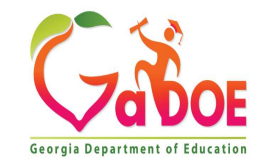

## Objectives / Learning Targets

The leaner will understand how do adjust for TRS and FICA with Earning history adjustment and Gross data correction.

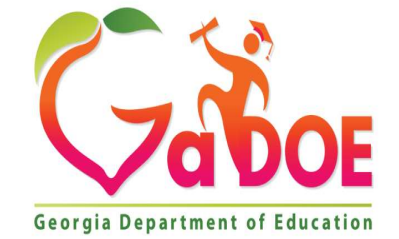

40 Richard Woods, Georgia's School Superintendent | Georgia Department of Education | Educating Georgia's Future Georgia Department of Education

#### FICA Adjustments

- **FICA Adjustments<br>• Whenever possible, process FICA adjustments through<br>• Earnings history will be correct** payroll. • Whenever possible, process FICA adjustments<br>• Whenever possible, process FICA adjustment<br>• Earnings history will be correct<br>• FICA and taxes will be correct<br>• Two methods for <u>FICA adjustments</u>:<br>• FICA Adjustment (F2, F2 Whenever possible, process FICA adjustments through<br><u>ayroll</u>.<br>■FICA and taxes will be correct<br>■FICA and taxes will be correct<br>■FICA Adjustment (F2, F2, F9) – easiest method<br>■Manual payroll check to refund the FICA
	- **Earnings history will be correct**
	- FICA and taxes will be correct
- -
	- Manual payroll check to refund the FICA

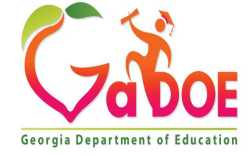

- **FICA Adjustment Screen<br>• The easiest way to adjust FICA is on the FICA<br>• Adjustment screen (F2, F2, F9)<br>• This works if the FICA switch has not changed for** Adjustment screen (F2, F2, F9)
- **FICA Adjustment Screen**<br>• The easiest way to adjust FICA is on the **FICA**<br>**Adjustment** screen (F2, F2, F9)<br>• This works if the **FICA switch** has not changed for<br>the employee<br>• Use if wages were not taxed that should have the employee **FICA Adjustment Screen**<br>
• The easiest way to adjust FICA is on the **FICA**<br> **Adjustment** screen (F2, F2, F9)<br>
• This works if the **FICA switch** has not changed for<br>
the employee<br>
• Use if wages were not taxed that should • The easiest way to adjust FIC<br> **Adjustment** screen (F2, F2, I<br>
• This works if the **FICA switch**<br>
the employee<br>
• Use if wages were not taxed<br>
• Use to refund a FICA amount
- taxed
- 

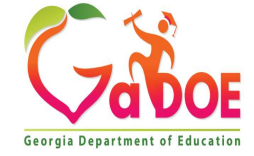

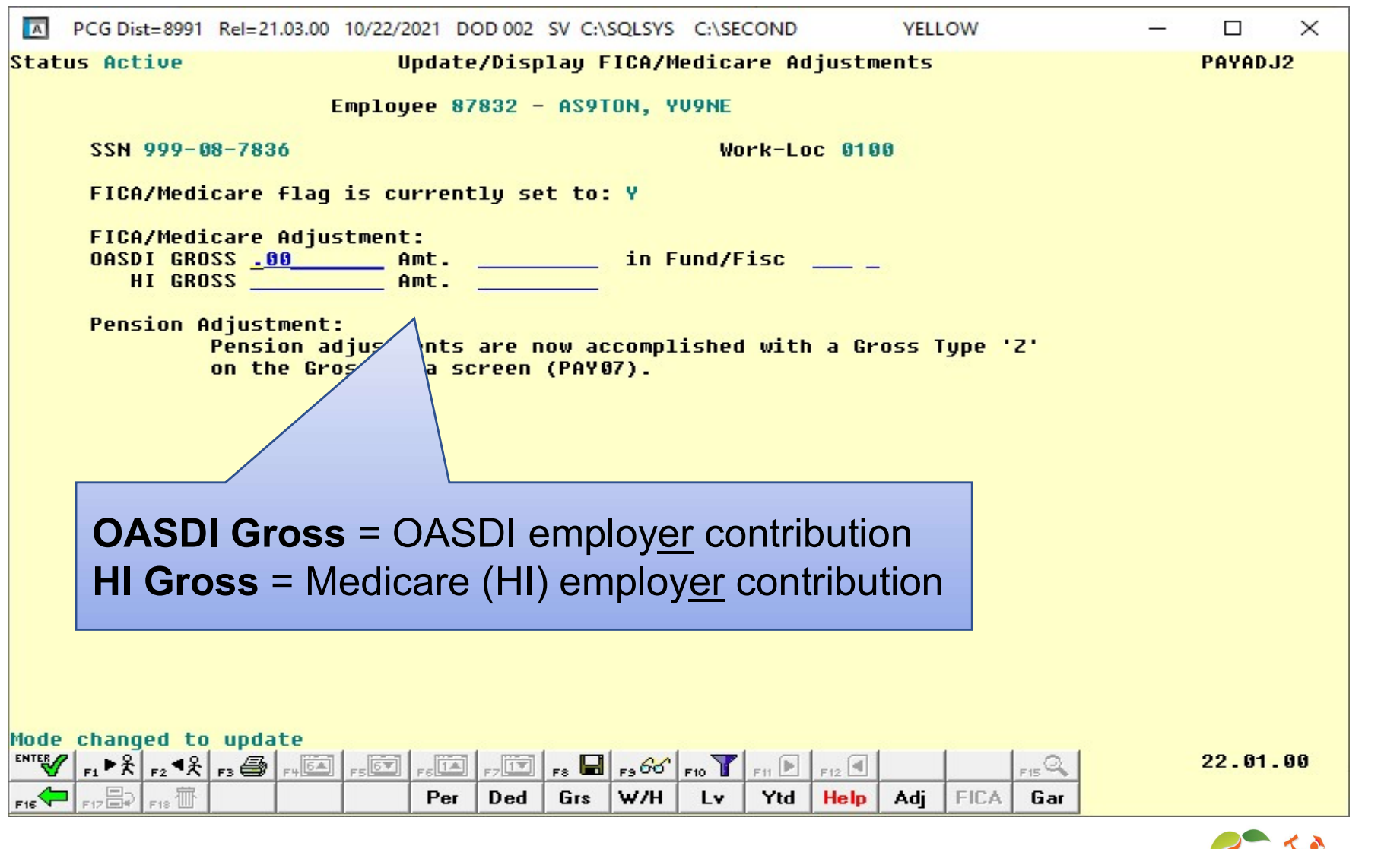

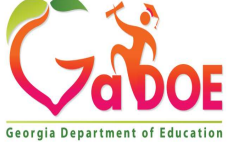

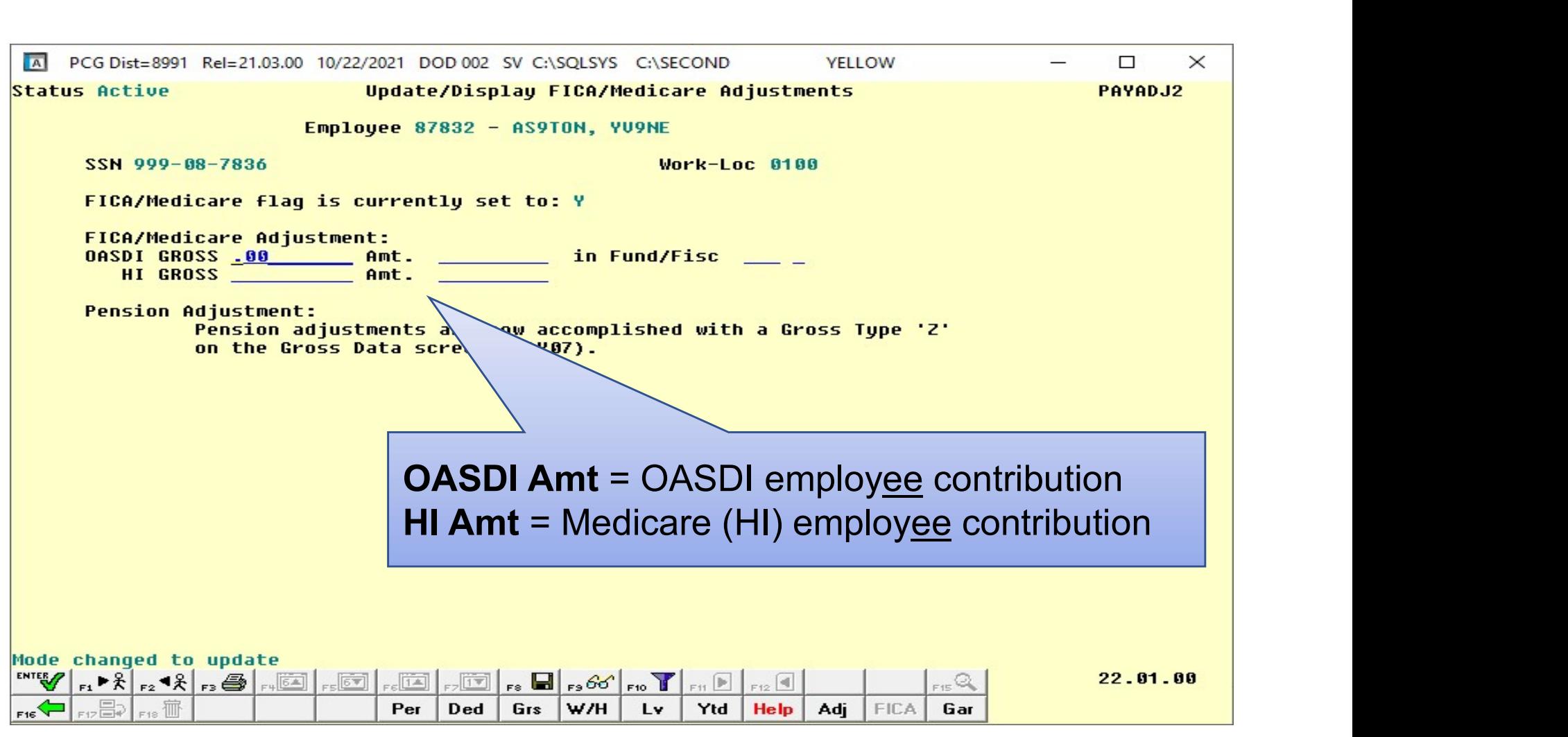

![](_page_43_Picture_2.jpeg)

- **FICA Adjustment Screen<br>• Use the Calculate and Display screen (F2, F2, F14) to verify<br>• Before adding the FICA adjustment, look at the calculated** results **FICA Adjustment Screen<br>• Use the Calculate and Display screen (F2, F2, F14) to verify<br>• Before adding the FICA adjustment, look at the calculated<br>• After adding the FICA adjustment, look at the calculated<br>• After adding t FICA Adjustment Screen**<br>• Use the Calculate and Display screen (F2, F2, F14) to verify<br>• Before adding the FICA adjustment, look at the calculated<br>• After adding the FICA adjustment, look at the calculated<br>• After adding
- OASDI and HI amounts • Use the Calculate and Display screen (F2, F2, F14<br>• Before adding the FICA adjustment, look at the calcular OASDI and HI amounts<br>• After adding the FICA adjustment, look at the calcular OASDI and HI amounts<br>• Now, you ca
- OASDI and HI amounts
- 

![](_page_44_Picture_5.jpeg)

## Employ<u>er</u> FICA, TRS, and GHI<br>on a Manual Check on a Manual Check **Employer FICA, TRS, and GHI<br>on a Manual Check<br>• FICA switch and FICA gross determine the employ<u>er</u> FICA<br>• Employee pension switch and pension gross determine the Employer FICA, TRS, and GHI<br>
on a Manual Check**<br>
• FICA switch and FICA gross determine the employer FICA<br>
• Employee pension switch and pension gross determine the<br>
• GHI Participation Switch and the GHI % Distribution<br> **Employer FICA, TRS, and GHI<br>
on a Manual Check**<br>
• FICA switch and FICA gross determine the employer FICA<br>
• Employee pension switch and pension gross determine the<br>
• GHI Participation Switch and the GHI % Distribution<br> **Employer FICA, TRS, and GHI<br>
on a Manual Check**<br>
• FICA switch and FICA gross determine the employ<u>er</u> FICA<br>
• Employee pension switch and pension gross determine the<br>
• GHI Participation Switch and the GHI % Distribution **EMPIOYET FICA, IRS, and GHI<br>
DI a Manual Check**<br>
FICA switch and FICA gross determine the employer FIC<br>
contribution<br>
Employer pension switch and pension gross determine<br>
GHI Participation Switch and the GHI % Distributio

- contribution
- **FICA switch and FICA gross determine the employer FICA**<br>• Employee pension switch and pension gross determine the<br>• employer pension contribution<br>• GHI Participation Switch and the GHI % Distribution<br>• determine the emp
- 
- employer deduction contribution

![](_page_45_Picture_5.jpeg)

# Employer FICA, TRS, and GHI<br>on a Manual Check on a Manual Check

![](_page_46_Picture_23.jpeg)

![](_page_46_Picture_2.jpeg)

## Objectives / Learning Targets

The learner will understand the importance of the import and export tools.

![](_page_47_Picture_2.jpeg)

#### Tools

- •Payroll
	-
	-
- Payroll/Deduction/CPI Export / Import (Partial) • Mass Update S<br>
Payroll<br>
• Gross Data Export / Import<br>
• Deduction Export / Import<br>
• Payroll/Deduction/CPI Export / Import<br>
• Mass Update<br>
• Earnings History Gross Pay Export<br>
• Earnings History Gross Pay Export<br>
• New Hire Fxport / I Payroll<br>
• Gross Data Export / Import<br>
• Deduction Export / Import<br>
• Payroll/Deduction/CPI Export / Import<br>
• Mass Update<br>
• Earnings History Gross Pay Export<br>
• Earnings History Gross Pay Export<br>
• New Hire Export / Impo • Gross Data **Export** / **Import**<br>• Deduction **Export** / **Import**<br>• Payroll/Deduction/CPI **Export** / **Import**<br>**(Partial)**<br>• Mass Update<br>• Earnings History **Export**<br>• Earnings History Gross Pay Export<br>• New Hire **Export** / • Deduction Export / Import<br>• Payroll/Deduction/CPI Export / Import<br>• Farrings History Export / Import<br>• Earnings History Gross Pay Export<br>• Earnings History Gross Pay Export<br>• New Hire Export / Import<br>• Employee Leave & S • Payroll/Deduction/CPI Export / Import<br>• Payroll/Deduction/CPI Export / Import<br>• Mass Update<br>• Earnings History Gross Pay Export<br>• Earnings History Gross Pay Export<br>• Employee Leave & Sub Pay Export / Import<br>• Employee Di
	-
	-
	-
	- Payroll Deddction Tor Prices<br>
	 Mass Update<br>
	 Earnings History By<br>
	 Earnings History Gross Pay By<br>
	 New Hire Export / I<br>
	 Employee Leave & Sub Pay By<br>
	 Employee Direct Deposit Accts Ey<br>
	 Payroll Trial Register Expo
	-
	-
	-

• Gross Data Export / Import • Deduction Export / Import

- -

![](_page_48_Picture_16.jpeg)

## Payroll Export and Import How Does This Help ME???

FY2024, we added a new Data Element in the CPI Data Collection.

#### EMPLOYEE E-MAIL ADDRESS

You can export out your active employee's entry the work e-mail on the spreadsheet then import that data back into your system.

![](_page_49_Picture_4.jpeg)

#### Payroll Export and Import

![](_page_50_Picture_19.jpeg)

![](_page_50_Picture_2.jpeg)

![](_page_51_Picture_18.jpeg)

![](_page_51_Picture_3.jpeg)

- **Payroll Gross Data Export / Import**<br>• Use the Payroll Export function to set up a spreadsheet in<br>• Use the filter to select the desired group of employees the correct format **Payroll Gross Data Export / Import**<br>• Use the Payroll Export function to set up a spreadsheet in<br>• the correct format<br>• Use the filter to select the desired group of employees<br>• For example, to change the salary account f **ayroll Gross Data Export / Import**<br>se the **Payroll Export** function to set up a spreadsheet in<br>ne correct format<br>se the filter to select the desired group of employees<br>• For example, to change the salary account for all a
- - in a specific location

![](_page_52_Picture_4.jpeg)

![](_page_53_Picture_43.jpeg)

#### A spreadsheet is created in the correct format needed for the import

![](_page_54_Picture_26.jpeg)

![](_page_54_Picture_3.jpeg)

- **Payroll Gross Data Export / Import**<br>• <u>Best Practice</u>: Before importing payroll data back into the<br>• Use Gross Data Export to export <u>all</u> gross data to a "backup system: **ayroll Gross Data Export / Import**<br>
<u>est Practice</u>: Before importing payroll data back into the<br>
ystem:<br>
• Use Gross Data Export to export <u>all</u> gross data to a "backup<br>
spreadsheet"<br>• If you have any unexpected results a **ayroll Gross Data Export / Import**<br>
<u>est Practice</u>: Before importing payroll data back into the<br>
vstem:<br>
• Use Gross Data Export to export <u>all</u> gross data to a "backup<br>
• If you have any unexpected results after importin
	- spreadsheet"
	- can always restore this backup copy

![](_page_55_Picture_4.jpeg)

# Payroll Gross Data Export / Import **Payroll Gross Data Export / Import**<br>• Make the desired changes to the spreadsheet data<br>• Save the spreadsheet and <u>exit Excel</u><br>• The system will pood the spreadsheet

- 
- 
- **Payroll Gross Data Expo<br>
 Make the desired changes to the spreadsheet and exit Excel<br>
 The system will need the s** •The system will need the spreadsheet free to sort the rows in order by employee number • Make the desired changes to the spreadsheet data<br>• Save the spreadsheet and <u>exit Excel</u><br>• The system will need the spreadsheet<br>free to sort the rows in order by<br>• employee number<br>• Get everyone out of payroll prior to i
- 

![](_page_56_Picture_5.jpeg)

- •Sequence Number: Gross data sequence line number. (Optional, may be zero.)
- •PCGenesis automatically generates the Sequence Number when a sequence number is not entered
- When the R option is selected and S (Salary) lines are present, PCGenesis loads the following data fields for the Sequence Number 01:
	- •Cycle Gross, State Salary, Local Salary, Other Salary, Total Contract Amount, and TRS Service Indicator

![](_page_57_Picture_5.jpeg)

![](_page_58_Picture_20.jpeg)

![](_page_59_Picture_44.jpeg)

Richard Woods, Georgia's School Superintendent | Georgia Department of Education | Educating Georgia's Future

#### Set the Filter

![](_page_60_Picture_22.jpeg)

![](_page_60_Picture_3.jpeg)

#### Select Payroll/Personnel Fields

![](_page_61_Figure_2.jpeg)

![](_page_61_Picture_3.jpeg)

![](_page_62_Picture_37.jpeg)

![](_page_62_Picture_2.jpeg)

![](_page_63_Figure_1.jpeg)

64 Richard Woods, Georgia's School Superintendent | Georgia Department of Education | Educating Georgia's Future

![](_page_64_Picture_21.jpeg)

![](_page_64_Picture_2.jpeg)

#### Set up the TRS for retiree returning at for HB385 rehire TRS retirees

![](_page_65_Picture_1.jpeg)

66 Richard Woods, Georgia's School Superintendent | Georgia Department of Education | Educating Georgia's Future Georgia Department of Education

For HB210/SB 327 TRS Retirees: HB210/SB 327 allows retirees to return to work full-time, and requires the employer to pay both the employee's percentage and the employer's matching percentage of TRS

![](_page_66_Picture_2.jpeg)

When using **Pension Switch** code 'R' (TRS: Employer **HB385 HB210 /SB 327 TRS Retirees**<br>When using Pension Switch code 'R' (TRS: Employer<br>Pays BOTH employer and employee shares – SB327),<br>ensure that the Pension code field reflects '2' (TRS), the<br>Amt/% field reflects '0.00', ensure that the Pension code field reflects '2' (TRS), the **HB385 HB210 /SB 327 TRS Retirees**<br>When using Pension Switch code 'R' (TRS: Employer<br>Pays BOTH employer and employee shares – SB327),<br>ensure that the Pension code field reflects '2' (TRS), the<br>Amt/% field reflects '0.00', THERET INSIDENTIAN NETTIEES<br>When using Pension Switch code 'R' (TRS: Employer<br>Pays BOTH employer and employee shares – SB327),<br>ensure that the Pension code field reflects '2' (TRS), the<br>Amt/% field reflects '0.00', and the Update/Display Payroll Information (gadoe.org)

![](_page_67_Picture_2.jpeg)

#### This is 'Calculate and Display' with the Pension Switch as 'Y':

![](_page_68_Picture_26.jpeg)

69 Richard Woods, Georgia's School Superintendent | Georgia Department of Education | Educating | The Toron Georgia's Future

#### On the Gross Data screen, change the Pension Switch to 'R':

![](_page_69_Picture_29.jpeg)

![](_page_69_Picture_3.jpeg)

#### This is 'Calculate and Display' with the Pension Switch as 'R'

![](_page_70_Picture_29.jpeg)

![](_page_70_Picture_3.jpeg)

71 Richard Woods, Georgia's School Superintendent | Georgia Department of Education | Educating | The Toron Georgia's Future

#### Help Desk Assistance

The preferred manner to request assistance from the Technology Management Customer Support Team is by using the Help Desk **Property Corresponding Corresponding Corresponding Corresponding Constrained The preferred manner to request assistance from the Technology Management Customer Support Team is by using the Help Desk Portal link on both th** the top blue Information bar. **Help Desk Assistance**<br>The preferred manner to request assistance from the Technology<br>Management Customer Support Team is by using the Help Desk<br>Portal link on both the left side of the MyGaDOE Portal menu and<br>the top blue

https://portal.doe.k12.ga.us/Login.aspx

You may also request assistance by calling 1-800-869-1011. Please provide a detailed message as well as your contact information.

> Technology Management Customer Support Center Georgia Department of Education

![](_page_71_Picture_5.jpeg)
## Submitting a Ticket for Assistance

To submit a ticket, click on Help Desk Portal in either location, then follow the steps on the next slide.

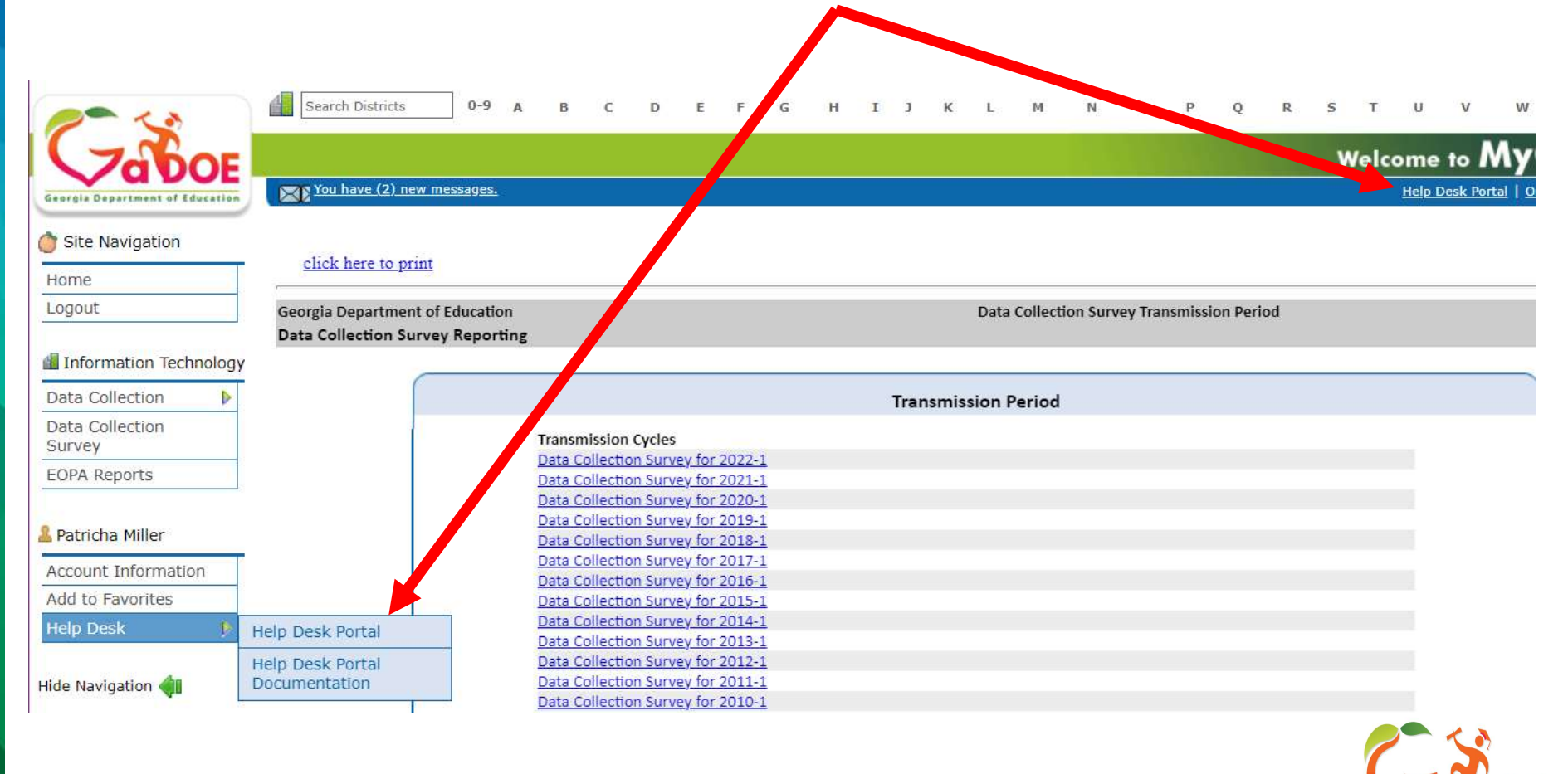

## Submitting a Ticket

- A. Select Service Catalog.
- B. Select Applications.
- C. Select the appropriate application:
- 1. For FTE, SR, SC, EOPA, FRL, Private School, Data Collections Survey, select GaDOE Data Collection and Reporting Application. **2. IF YOU HAVAGE SERVICE SERVICE CONDUCTS CONTINUES SEENCE Applications.**<br>
2. IF you have a PC Genesis/Payroll question/issue select PC<br>
2. If you have a PC Genesis/Payroll question/issue select PC<br>
2. If you have a PC Ge
	- Genesis/Payroll (this is not for CPI).
	-
- Select Service Catalog.<br>
Select Applications.<br>
1. For FTE, SR, SC, EOPA, FRL, Private School, Data Collections<br>
Survey, select GaDOE Data Collection and Reporting Application.<br>
2. If you have a PC Genesis/Payroll question/ Select Applications.<br>
Select the appropriate application:<br>
1. For FTE, SR, SC, EOPA, FRL, Private School, Data Collections<br>
Survey, select GaDOE Data Collection and Reporting Application.<br>
2. If you have a PC Genesis/Payro (i.e., portal login issue, SLDS, School Nutrition etc.) select MyGaDOE Portal Application.

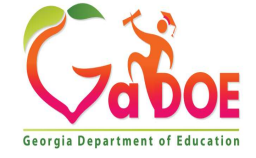

## Submitting a Ticket

- D. Fill in the form with as much information as possible without entering Personally Identifiable Information (PII) in the ticket.
- E. Add attachments if a you have any.

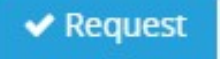

F. When complete click on the Request button. You should receive various emails (when the ticket is created, acknowledged, updated) and you can provide updates and view your tickets. Questions about the use of the Help Desk Portal should be directed to the Technology Sheming Persenally Reministic intermittent.<br>
<br>
Add attachments if a you have any.<br>
When complete click on the Request button.<br>
You should receive various emails (when the<br>
created, acknowledged, updated) and you ca<br>
update

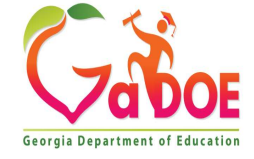

### Data Collection Team

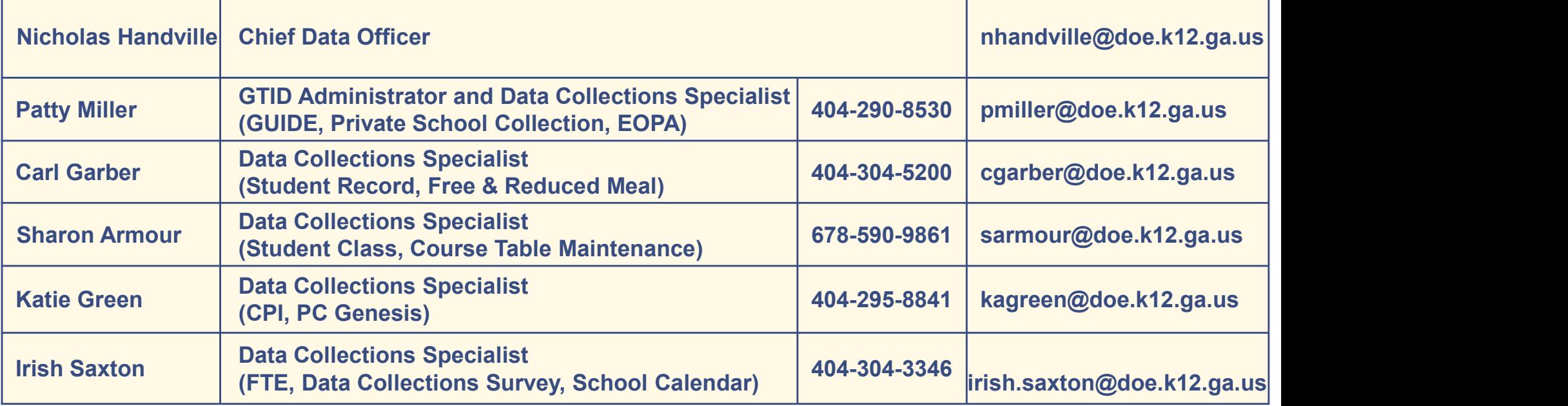

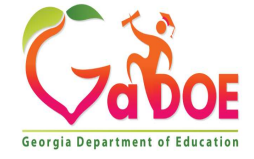

# GaDOE Community

**GaDOE Community<br>GaDOE Professional Learning Events<br>Our GaDOE professional learning events catalog, housed in<br>Community, contains registration information for upcoming v** Our GaDOE professional learning events catalog, housed in GaDOE **GaDOE Community**<br>
GaDOE Professional Learning Events<br>
Our GaDOE professional learning events catalog, housed in GaDOE<br>
Community, contains registration information for upcoming virtual and in-<br>
person webinars, workshops, person webinars, workshops, and conferences. On-demand, prerecorded webinars and by-request opportunities are also available to meet educators' professional learning needs. Most by-request offerings are virtual, both synchronous and asynchronous. Professional learning events are updated weekly, and educational stakeholders are encouraged to visit the site often to review the latest agencywide **GaDOE Professional Learning Events**<br>Our GaDOE professional learning events catalog, housed in GaDOE<br>Community, contains registration information for upcoming virtual and in-<br>person webinars, workshops, and conferences. On (https://login.community.gadoe.org/events).

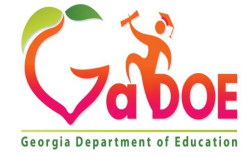

## **GaDOE Community<br>EXERCISE** GaDOE Community<br>• Take a tour. Go to<br>• https://community.gadoe.org<br>• Select Professional Learning in

- https://community.gadoe.org
- the upper right corner. Then select Events to bypass the sign in. You may also create an account. • Take a tour. Go to<br> **https://community.gadoe.org**<br>
• Select Professional Learning in<br>
the upper right corner. Then<br>
select Events to bypass the sign<br>
in. You may also create an<br>
account.<br>
• Under DOE Office, select<br>
Tech
- Technology Services or you can select Data Collections under Topics.

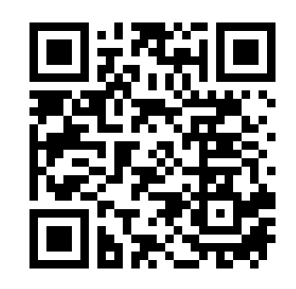

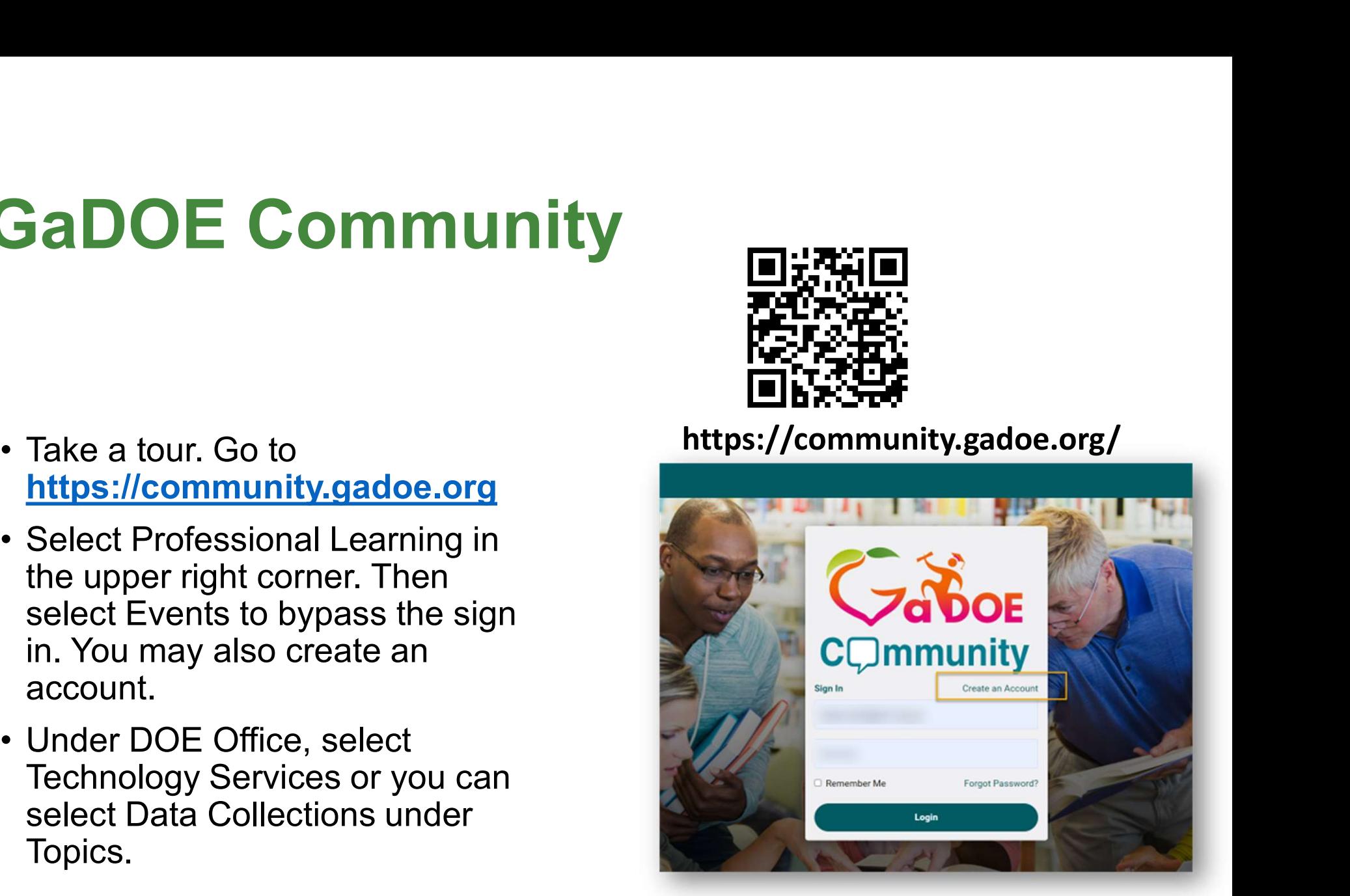

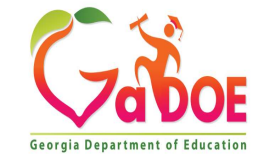

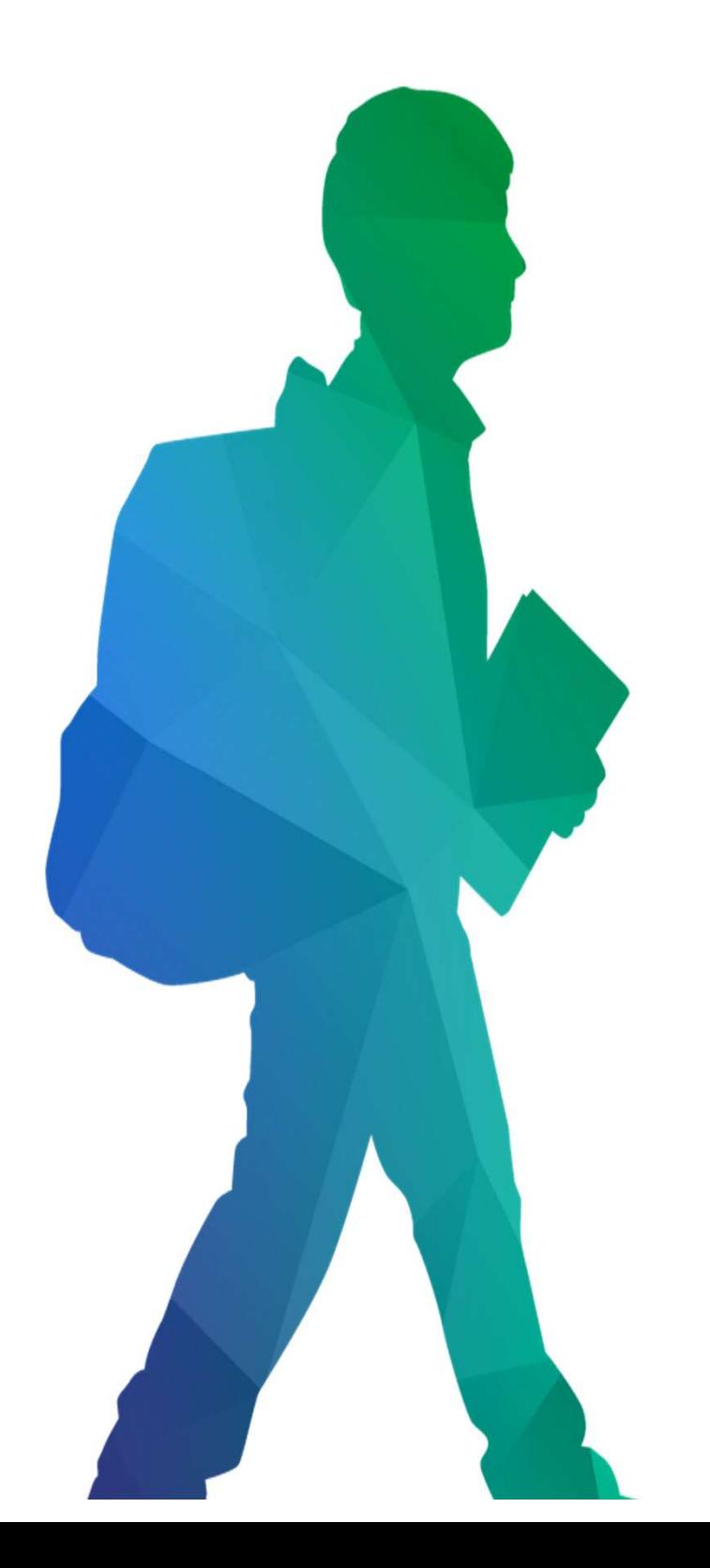

#### Offering a holistic education to each and every child in our state.

#### www.gadoe.org

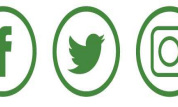

@georgiadeptofe

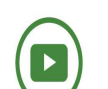

d

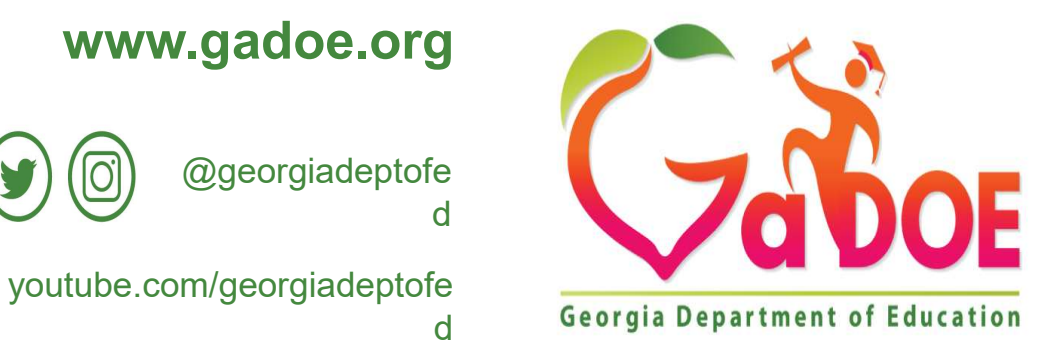